## **GARMIN.**

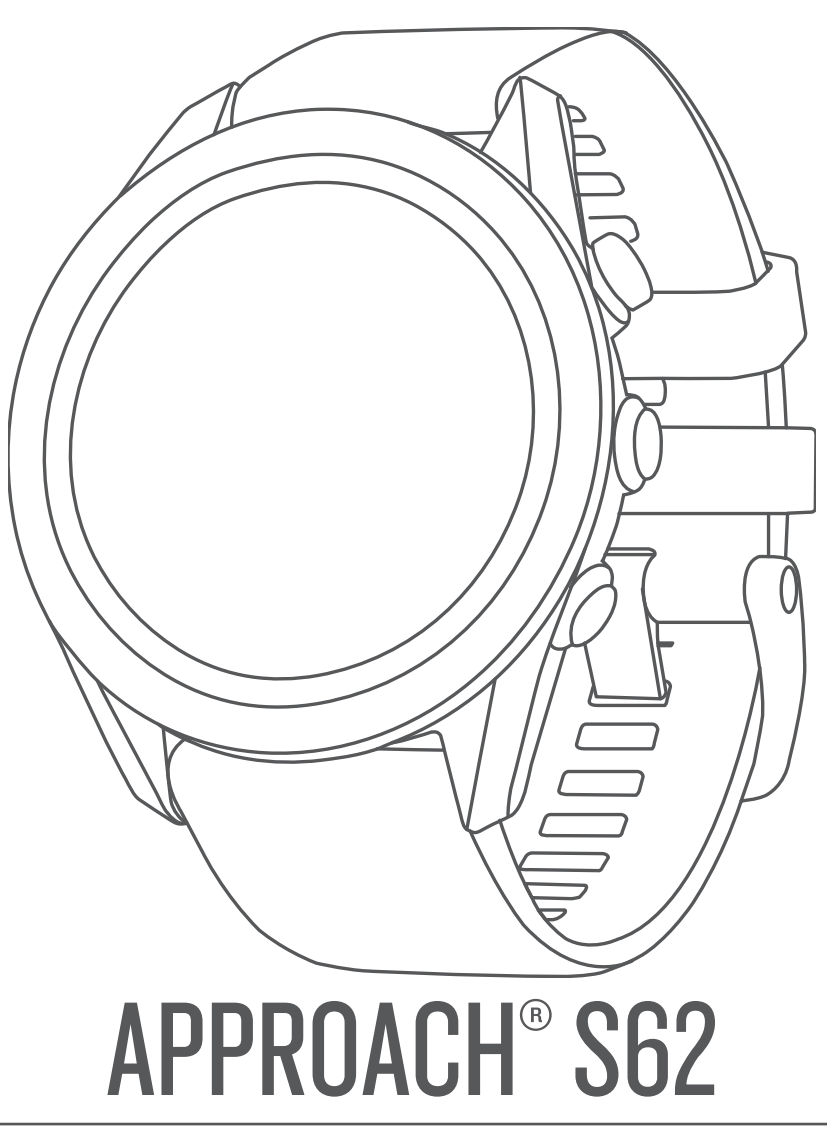

# Gebruikershandleiding

#### © 2020 Garmin Ltd. of haar dochtermaatschappijen

Alle rechten voorbehouden. Volgens copyrightwetgeving mag deze handleiding niet in zijn geheel of gedeeltelijk worden gekopieerd zonder schriftelijke toestemming van Garmin. Garmin behoudt zich het recht voor om haar producten te wijzigen of verbeteren en om wijzigingen aan te brengen in de inhoud van deze handleiding zonder de verplichting te dragen personen of organisaties over dergelijke wijzigingen of verbeteringen te informeren. Ga naar www.garmin.com voor de nieuwste updates en aanvullende informatie over het gebruik van dit product.

Garmin®, het Garmin logo, ANT+®, Approach®, Auto Lap®, Auto Pause®, Edge® en QuickFit® zijn handelsmerken van Garmin Ltd. of haar dochtermaatschappijen, geregistreerd in de Verenigde Staten en andere landen. Body Battery™, Connect IQ™, Garmin AutoShot™, Garmin Connect™, Garmin Express™, Garmin Golf™, Garmin Pay™ en tempe™ zijn handelsmerken van Garmin Ltd. of haar dochtermaatschappijen. Deze handelsmerken mogen niet worden gebruikt zonder uitdrukkelijke toestemming van Garmin.

Android™ is een handelsmerk van Google Inc. Het merk en de logo's van BLUETOOTH® zijn eigendom van Bluetooth SIG, Inc. en voor het gebruik van deze merknaam door Garmin is een licentie verkregen. Geavanceerde hartslaganalyse door Firstbeat. Handicap Index® en Slope Rating® zijn geregistreerde handelsmerken van de United States Golf Association. iOS® is een geregistreerd handelsmerk van Cisco Systems, Inc. en voor gebruik heeft Apple Inc. een licentie verkregen. iPhone® en Mac® zijn handelsmerken van Apple Inc., geregistreerd in de Verenigde Staten en andere landen. Windows® is een geregistreerd handelsmerk van Microsoft Corporation in de Verenigde Staten en andere landen. Overige handelsmerken en merknamen zijn het eigendom van hun respectieve eigenaars.

Dit product is ANT+® gecertificeerd. Ga naar www.thisisant.com/directory voor een lijst met compatibele producten en apps.

M/N: A03680

### **Inhoudsopgave**

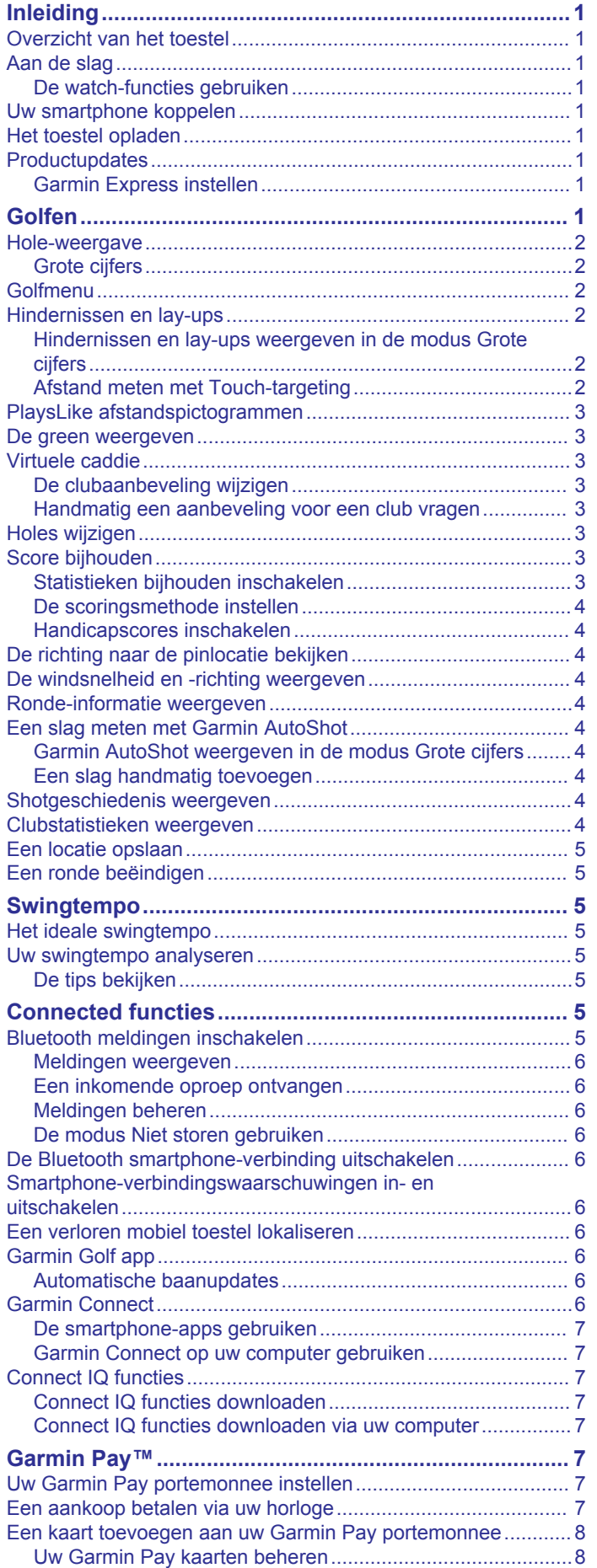

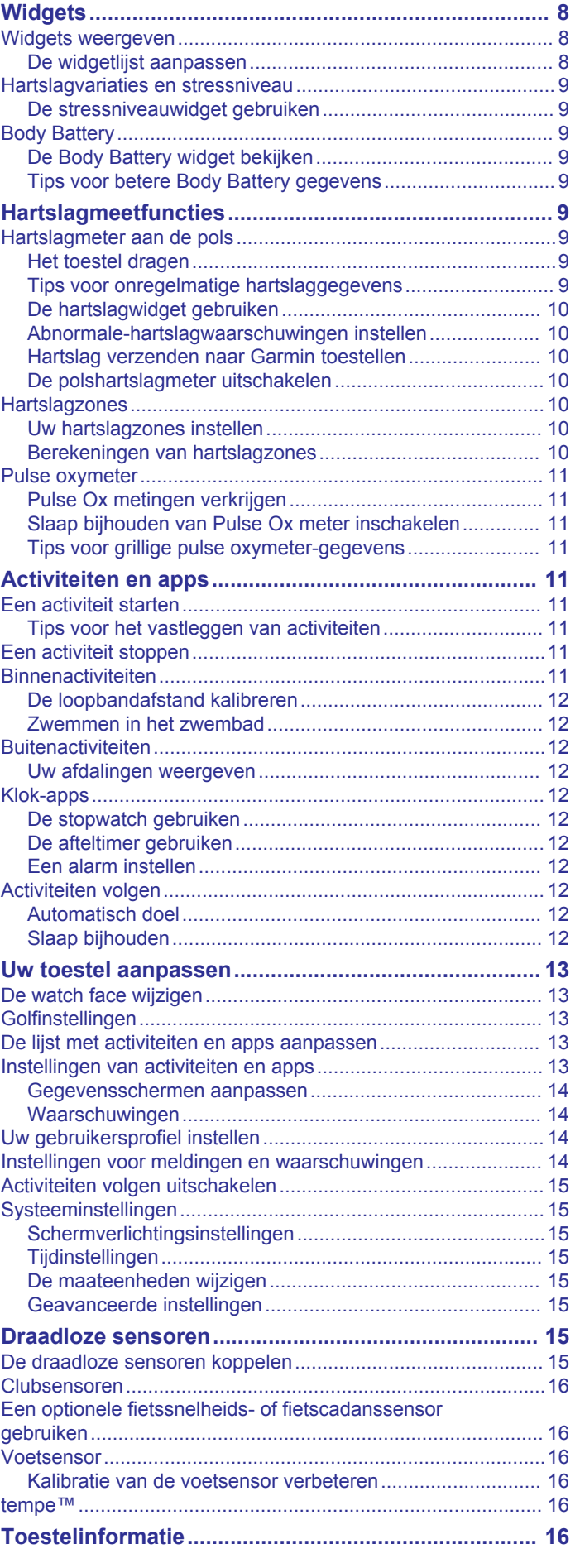

Uw Garmin Pay pincode wijzigen............................................... 8

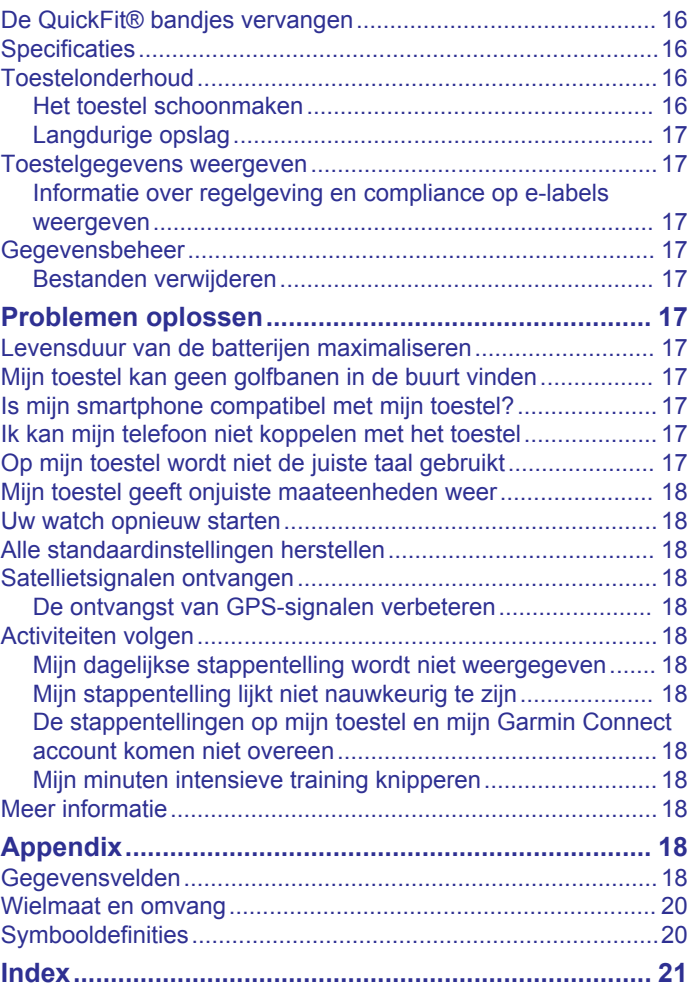

### **Inleiding**

#### **WAARSCHUWING**

Lees de gids *Belangrijke veiligheids- en productinformatie* in de verpakking voor productwaarschuwingen en andere belangrijke informatie.

### **Overzicht van het toestel**

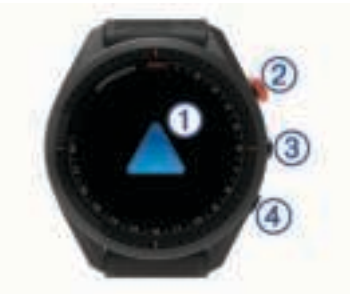

- **Aanraakscherm**: Veeg of tik.
- **Actieknop**: Druk in om een ronde golf te starten. Druk in om een activiteit of app te starten.
- **3** Menuknop: Druk in om het toestel in te schakelen. Druk in om het bedieningsmenu en de watch-instellingen weer te geven.
	- Houd ingedrukt om het toestel uit te schakelen.
- **4 Terug-knop**: Druk in om terug te keren naar het vorige scherm.

#### **Aan de slag**

Als u de smartwatch voor de eerste keer gebruikt, voer dan onderstaande taken uit om de watch in te stellen en vertrouwd te raken met de basisfuncties.

- **1** Druk op **Menu** om de watch in te schakelen (*Overzicht van het toestel*, pagina 1).
- **2** Beantwoord de vragen op het toestel over de taal, maateenheden en driver-afstand van uw voorkeur.
- **3** Koppel uw smartphone (*Uw smartphone koppelen*, pagina 1).

Als u uw smartphone koppelt, hebt u toegang tot de virtuele caddie, huidige windgegevens, synchronisatie van scorekaarten en meer.

**4** Laad het toestel volledig op zodat u voldoende capaciteit hebt voor een ronde golf (*Het toestel opladen*, pagina 1).

#### **De watch-functies gebruiken**

• Veeg op de watch face omhoog of omlaag om door de widgets te bladeren.

Uw horloge wordt geleverd met vooraf geïnstalleerde widgets die u direct informatie geven. Er zijn meer widgets beschikbaar wanneer u uw horloge koppelt met een smartphone.

- Druk op de watch face op de actieknop en selecteer  $\frac{1}{60}$  om een activiteit te starten of een app te openen.
- Druk op**Menu** en selecteer **Instellingen** om de instellingen of de watch face aan te passen en draadloze sensoren te koppelen.

#### **Uw smartphone koppelen**

Om gebruik te maken van de connected functies van het Approach toestel moet het rechtsreeks via de Garmin Golf™ app worden gekoppeld, in plaats van via de Bluetooth® instellingen op uw smartphone.

**1** U kunt de Garmin Golf app via de app store op uw telefoon installeren en openen.

- **2** Selecteer een optie om de koppelmodus op uw toestel in te schakelen:
	- Selecteer tijdens de eerste installatie  $\blacktriangledown$  als u wordt gevraagd om te koppelen met uw smartphone.
	- Als u het koppelingsproces eerder hebt overgeslagen. drukt u op **Menu** en selecteert u **Instellingen** > **Koppel telefoon**.
- **3** Selecteer in het **i** of  $\cdots$  menu in de app Garmin toestellen > **Voeg toestel toe** en volg de instructies in de app om het koppelingsproces te voltooien.

#### **Het toestel opladen**

#### **WAARSCHUWING**

Dit toestel bevat een lithium-ionbatterij. Lees de gids *Belangrijke veiligheids- en productinformatie* in de verpakking voor productwaarschuwingen en andere belangrijke informatie.

#### *LET OP*

Om roestvorming te voorkomen, dient u alle contactpunten en de directe omgeving ervan grondig te reinigen en af te drogen voordat u het toestel oplaadt of aansluit op een computer. Raadpleeg de instructies voor reiniging in de appendix.

**1** Steek het kleine uiteinde van de USB-kabel in de oplaadpoort op het toestel.

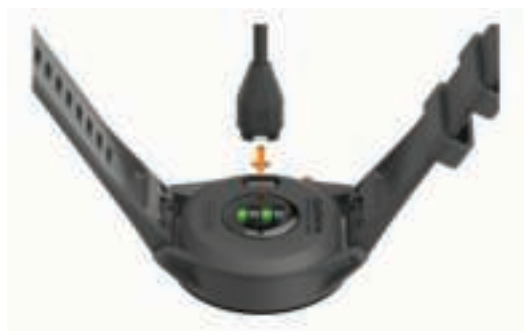

- **2** Steek het grote uiteinde van de USB-kabel in een USBoplaadpoort.
- **3** Laad het toestel volledig op.

#### **Productupdates**

Installeer Garmin Express™ (www.garmin.com/express) op uw computer. Installeer de Garmin Golf app op uw smartphone. Op die manier kunt u gemakkelijk gebruikmaken van de volgende diensten voor Garmin® toestellen:

- Software-updates
- **Baanupdates**
- Gegevens worden geüpload naar Garmin Golf
- Productregistratie

#### **Garmin Express instellen**

- **1** Sluit het toestel met een USB-kabel aan op uw computer.
- **2** Ga naar garmin.com/express.
- **3** Volg de instructies op het scherm.

### **Golfen**

- **1** Druk op de actieknop.
- **2** Selecteer **Golfen**.

Het toestel zoekt satellieten, berekent uw locatie en selecteert een baan als er zich maar één baan in de buurt bevindt.

**3** Als de lijst met banen wordt weergegeven, selecteert u een baan uit de lijst.

- **4** Selecteer het  $\checkmark$  om de score bij te houden.
- **5** Selecteer een tee box.

### **Hole-weergave**

Het toestel geeft de hole weer die u nu speelt, en schakelt automatisch over naar de volgende hole wanneer u naar een nieuwe hole gaat. Als u zich niet bij een hole bevindt (bijvoorbeeld in het clubhuis), wordt standaard hole 1 weergegeven. U kunt de hole handmatig wijzigen (*Holes wijzigen*, pagina 3).

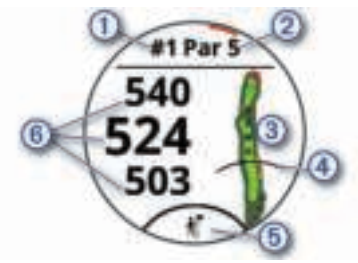

- : Nummer van huidige hole.
- : Par voor de hole.
- : Kaart van de hole.

U kunt tikken om hindernissen en lay-ups te bekijken (*Hindernissen en lay-ups*, pagina 2).

- : Driver-afstand vanaf de tee box
- : Clubaanbeveling van virtuele caddie (*Virtuele caddie*, pagina 3).
- : Afstanden tot het begin, midden en einde van de green. U kunt tikken om de PlaysLike afstand weer te geven

(*PlaysLike afstandspictogrammen*, pagina 3).

#### **Grote cijfers**

U kunt de grootte van de getallen in de hole-weergave wijzigen. Druk op **Menu** en selecteer **Instellingen** > **Golfinstellingen** > **Grote cijfers**.

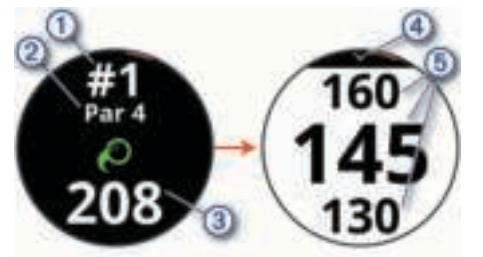

- Nummer van huidige hole.
- Tik om de afstanden tot de green weer te geven.
- $\circled{c}$ Par voor de hole.
- $\circled{3}$ Afstand vanaf de shotlocatie.
- $\circ$ Pijl waarop u kunt tikken om terug te keren naar het vorige scherm.
- Afstanden tot het begin, midden en einde van de green.  $\circledS$ U kunt tikken om de PlaysLike afstand weer te geven (*PlaysLike afstandspictogrammen*, pagina 3).

### **Golfmenu**

Tijdens een ronde kunt u op de actieknop drukken om toegang te krijgen tot extra functies in het golfmenu.

- **Verplaats vlag**: Hiermee kunt u de pinlocatie verplaatsen voor een nauwkeurigere afstandsmeting (*De green weergeven*, pagina 3).
- **Hindernissen en lay-ups**: Geeft de hindernissen en lay-ups voor de huidige hole weer (*Hindernissen en lay-ups*, pagina 2). Wordt weergegeven wanneer de modus met grote cijfers is ingeschakeld.
- **Vraag caddie**: Vraagt om een clubaanbeveling van de virtuele caddie (*Virtuele caddie*, pagina 3). Wordt weergegeven wanneer de instelling voor virtuele caddie is ingesteld op Handmatig of wanneer de modus voor grote cijfers is ingeschakeld.
- **Hole wijzigen**: Hiermee kunt u de hole handmatig wijzigen (*Holes wijzigen*, pagina 3).
- **Wijzig green**: Hiermee kunt u de green wijzigen als er meer dan één green beschikbaar is voor een hole.
- **Scorekaart**: Hiermee opent u de scorekaart voor de ronde (*Score bijhouden*, pagina 3).

**PinPointer**: Hiermee opent u een kompas dat de richting naar de green aangeeft (*De richting naar de pinlocatie bekijken*, pagina 4).

**Wind**: Hiermee opent u een aanwijzer die de windrichting en snelheid ten opzichte van de pin weergeeft (*De windsnelheid en -richting weergeven*, pagina 4).

- **Ronde-info**: Toont uw score, statistieken en stapinformatie (*Ronde-informatie weergeven*, pagina 4).
- **Laatste shot**: Toont de afstand van uw vorige shot dat is vastgelegd met de Garmin AutoShot™ functie (*Shotgeschiedenis weergeven*, pagina 4). U kunt een shot ook handmatig vastleggen (*Een slag handmatig toevoegen*, pagina 4).
- **Clubgegevens**: Toont uw clubstatistieken (*Clubstatistieken weergeven*, pagina 4). Wordt weergegeven wanneer u Approach CT10 sensoren koppelt of de Clubmelding instelling inschakelt.
- **Locatie opslaan**: Hiermee kunt u een locatie, zoals een object of obstakel, voor de huidige hole opslaan (*Een locatie opslaan*, pagina 5).
- **Zon op en onder**: Toont de tijden van zonsopkomst, zonsondergang en schemering voor de huidige dag.
- **Einde van ronde**: Beëindigt de huidige ronde (*Een ronde beëindigen*, pagina 5).

#### **Hindernissen en lay-ups**

U kunt op de kaart tikken om de hindernissen en lay-ups voor de huidige hole weer te geven.

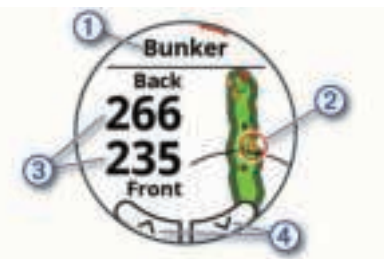

- : Het type hindernis of de lay-upafstand.
- : De gemarkeerde locatie van de hindernis of lay-up.
- : De afstand tot de lay-up of tot de voor- en achterkant van de hindernis.
- : Pijlen waarop u kunt tikken om andere hindernissen of layups voor de hole te bekijken.

#### **Hindernissen en lay-ups weergeven in de modus Grote cijfers**

- **1** Druk op de actieknop.
- **2** Selecteer **Hindernissen en lay-ups**.

Het toestel toont de hindernissen en lay-ups voor de huidige hole (*Hindernissen en lay-ups*, pagina 2).

#### **Afstand meten met Touch-targeting**

Terwijl u een game speelt, kunt u Touch Targeting gebruiken om de afstand naar een punt op de kaart te meten.

**1** Tik op de kaart op het scherm met hindernissen en lay-ups.

**2** Tik op het doelcirkeltje  $\Leftrightarrow$  of sleep het met uw vinger naar de gewenste positie.

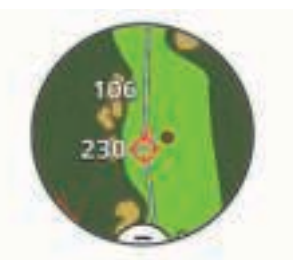

U kunt de afstand van uw huidige locatie tot het doelcirkeltje bekijken en vanaf het doelcirkeltje tot de pinlocatie.

**3** Selecteer indien nodig  $+$  of  $-$  om in of uit te zoomen.

### **PlaysLike afstandspictogrammen**

De PlaysLike-afstand houdt rekening met hoogteverschillen op de baan door de aangepaste afstand tot de green weer te geven. Tijdens een ronde kunt u op een afstand tot de green tikken om de PlaysLike-afstand weer te geven.

- ▲: Speelafstand langer dan verwacht vanwege een wijziging in de hoogte.
- : Speelafstand zoals verwacht.
- : Speelafstand korter dan verwacht vanwege een wijziging in de hoogte.

### **De green weergeven**

Tijdens een ronde kunt u de green in meer detail bekijken en de pinlocatie verplaatsen voor een nauwkeurigere afstandsmeting.

- **1** Druk op de actieknop.
- **2** Selecteer **Verplaats vlag**.
- **3** Tik op of versleep **o** om de pinlocatie te verplaatsen.

De afstanden op het hole-weergavescherm worden bijgewerkt met de nieuwe pinlocatie. De pinlocatie wordt alleen opgeslagen voor de huidige ronde.

### **Virtuele caddie**

Voordat u de virtuele caddie kunt gebruiken, moet u vijf ronden spelen met Approach CT10 sensoren of de Clubmelding instelling inschakelen (*Golfinstellingen*, pagina 13) en uw scorekaarten uploaden. Voor elke ronde moet u verbinding maken met een gekoppelde smartphone met de Garmin Golf app. De virtuele caddie geeft aanbevelingen op basis van de hole, de windgegevens en uw eerdere prestaties met elke club.

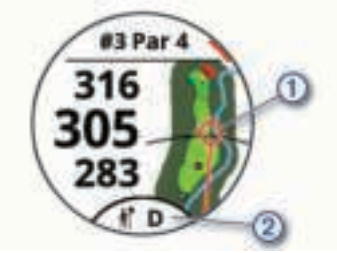

- : De aanbevolen richting om te richten.
- : De clubaanbeveling voor het shot. U kunt op het pictogram tikken om meer clubopties weer te geven.

#### **De clubaanbeveling wijzigen**

1 Selecteer il.

Het toestel geeft het berekende gemiddelde aantal slagen weer  $\textcircled{1}$  voor de aanbevolen clubs  $\textcircled{2}$ .

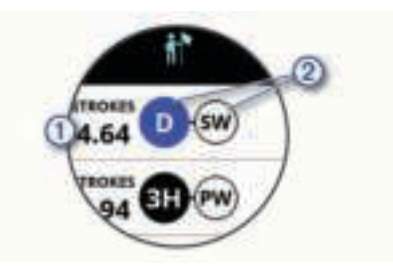

**2** Selecteer een andere clubaanbeveling.

De kaart wordt bijgewerkt en geeft het nieuwe shotrichtingsdoel weer.

**OPMERKING:** Het toestel berekent de clubaanbeveling automatisch opnieuw terwijl u verder gaat. Selecteer **Herberekenen** om de clubaanbeveling handmatig bij te werken.

#### **Handmatig een aanbeveling voor een club vragen**

U kunt handmatig een aanbeveling voor een club vragen wanneer de virtuele caddie is ingesteld op Handmatig of wanneer de modus Grote cijfers is ingeschakeld .

- **1** Druk op de actieknop.
- **2** Selecteer **Vraag caddie**.

Het toestel geeft de aanbevolen richting en een aanbeveling voor een club weer voor het shot.

### **Holes wijzigen**

U kunt holes handmatig wijzigen in het hole-weergavescherm.

- **1** Druk op de actieknop.
- **2** Selecteer **Hole wijzigen**.
- $3$  Selecteer  $+$  of  $-$ .

### **Score bijhouden**

- **1** Druk op de actieknop.
- **2** Selecteer **Scorekaart**.

**OPMERKING:** Als de score niet is ingeschakeld, selecteert u Score bijhouden.

- **3** Selecteer een hole.
- 4 Selecteer  $-$  of  $+$  om de score in te stellen.

#### **Statistieken bijhouden inschakelen**

Als u Statistieken bijhouden op uw toestel inschakelt, kunt u de statistieken voor de huidige ronde bekijken (*Ronde-informatie weergeven*, pagina 4). U kunt rondes vergelijken en uw verbeteringen bijhouden met de Garmin Golf app.

- **1** Druk op **Menu**.
- **2** Selecteer **Instellingen** > **Golfinstellingen** > **Statistieken**.

#### *Statistieken vastleggen*

Voordat u statistieken kunt vastleggen, moet u het bijhouden van statistieken inschakelen (*Statistieken bijhouden inschakelen*, pagina 3).

- **1** Selecteer een hole vanaf de scorekaart.
- **2** Voer het totale aantal gespeelde slagen, inclusief putts, in en selecteer **Volgende**.
- **3** Stel het aantal gespeelde putts in en selecteer **Volgende**. **OPMERKING:** Het aantal gespeelde putts wordt alleen gebruikt voor het bijhouden van statistieken en verhoogt uw score niet.
- **4** Selecteer indien nodig een optie:

**OPMERKING:** Als u zich op een hole met par 3 bevindt of Approach CT10 sensoren gebruikt, wordt er geen fairwayinformatie weergegeven.

- Als uw bal de fairway raakt, selecteert u $\blacklozenge$ .
- Als uw bal de fairway heeft gemist, selecteert u  $\spadesuit$  of  $\spadesuit$ .

**5** Voer indien nodig het aantal penaltyslagen in.

#### **De scoringsmethode instellen**

U kunt de methode wijzigen die het toestel gebruikt om de score bij te houden.

- **1** Druk op **Menu**.
- **2** Selecteer **Instellingen** > **Golfinstellingen** > **Scoremethode**.
- **3** Selecteer een scoringsmethode.

#### *Stableford-scoring*

Wanneer u de Stableford-scoringsmethode selecteert (*De scoringsmethode instellen*, pagina 4), worden punten toegekend op basis van het aantal slagen ten opzichte van par. Aan het einde van een ronde wint de hoogste score. Het toestel kent punten toe zoals gespecificeerd door de United States Golf Association.

De scorekaart voor een game met Stableford-score toont punten in plaats van slagen.

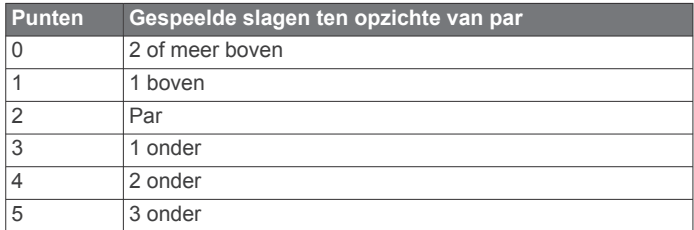

#### **Handicapscores inschakelen**

- **1** Druk op **Menu**.
- **2** Selecteer **Instellingen** > **Golfinstellingen** > **Handicapscore**.
- **3** Selecteer een optie:
	- Selecteer **Exact Handicap** als u het aantal slagen wilt instellen dat wordt afgetrokken van de totale score van de speler.
	- Selecteer **Index/Slope** als u de Handicap Index® van de speler wilt invoeren om de baanhandicap voor de speler te berekenen.

**OPMERKING:** De Slope Rating® wordt automatisch berekend op basis van de selectie van uw tee box.

Het aantal handicap-slagen wordt op het hole-

informatiescherm weergegeven als stippen. Op de scorekaart wordt voor elke ronde de op uw handicap afgestemde score weergegeven.

### **De richting naar de pinlocatie bekijken**

De functie PinPointer is een kompas dat de richting aangeeft wanneer u de green niet kunt zien. Met deze functie kunt u de richting van een shot plannen, zelfs als u tussen bomen of struiken of in een diepe zandbunker staat.

**OPMERKING:** Gebruik de functie PinPointer niet terwijl u in een golfkar zit. Interferentie van de golfkar kan de nauwkeurigheid van het kompas beïnvloeden.

- **1** Druk op de actieknop.
- **2** Selecteer **PinPointer**.

De pijl wijst naar de pinlocatie.

#### **De windsnelheid en -richting weergeven**

De windfunctie is een aanwijzer die de windsnelheid en -richting ten opzichte van de pin weergeeft. Voor de windfunctie is een verbinding met de Garmin Golf app vereist.

- **1** Druk op de actieknop.
- **2** Selecteer **Wind**.

De pijl wijst naar de windrichting ten opzichte van de pin.

#### **Ronde-informatie weergeven**

Tijdens een ronde kunt u uw score, statistieken en aantal stappen bekijken.

- **1** Druk op de actieknop.
- **2** Selecteer **Ronde-info**.
- **3** Veeg omhoog.

### **Een slag meten met Garmin AutoShot**

Telkens wanneer u tegen de bal slaat op de fairway, legt het toestel uw slagafstand vast, zodat u deze later kunt bekijken (*Shotgeschiedenis weergeven*, pagina 4). Putts worden niet gedetecteerd.

**1** Draag tijdens het golfen het toestel aan uw voorste pols voor betere detectie van slagen.

Als het toestel een slag detecteert, verschijnt uw slagafstand in de banner  $\bigcirc$  bovenaan in het scherm.

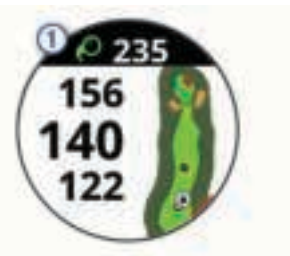

**TIP:** U kunt op de banner tikken om deze 10 seconden lang te verbergen.

**2** Maak uw volgende slag.

Het toestel registreert de afstand van uw laatste shot.

#### **Garmin AutoShot weergeven in de modus Grote cijfers**

**1** Draag tijdens het golfen het toestel aan uw voorste pols voor betere detectie van slagen.

Wanneer het toestel een shot detecteert, wordt de afstand vanaf de shotlocatie vastgelegd.

- **2** Tik op de pijl boven aan het scherm om de afstand van uw laatste shot weer te geven.
- **3** Sla uw volgende shot.

#### **Een slag handmatig toevoegen**

U kunt een slag handmatig toevoegen als het toestel deze niet detecteert. U moet de slag toevoegen vanaf de locatie van de gemiste slag.

- **1** Druk op de actieknop.
- **2** Selecteer **Laatste shot** > **Slag toev**.
- **3** Selecteer ✔ om een nieuwe slag te starten vanaf uw huidige locatie.

#### **Shotgeschiedenis weergeven**

- **1** Druk na het spelen van een hole op de actieknop.
- **2** Selecteer **Laatste shot** om informatie over uw laatste slag weer te geven.

**OPMERKING:** U kunt afstanden weergeven voor alle slagen die tijdens de huidige ronde zijn gedetecteerd. Indien nodig kunt u handmatig een slag toevoegen (*Een slag handmatig toevoegen*, pagina 4).

**3** Selecteer **Bekijk meer** om informatie over elke slag voor een hole weer te geven.

#### **Clubstatistieken weergeven**

Tijdens een ronde kunt u uw clubstatistieken zoals afstand en nauwkeurigheidsinformatie bekijken.

**1** Druk op de actieknop.

- **2** Selecteer **Clubgegevens**.
- **3** Selecteer een club.
- **4** Veeg omhoog.

### **Een locatie opslaan**

Tijdens het spelen van een ronde kunt u maximaal vier locaties op elke hole opslaan. Een locatie opslaan is handig om voorwerpen of obstakels te registreren die niet op de kaart worden weergegeven. U kunt de afstand tot deze locaties bekijken op het scherm met hindernissen en lay-ups (*Hindernissen en lay-ups*, pagina 2).

- **1** Ga naar de locatie die u wilt opslaan. **OPMERKING:** U kunt geen locatie opslaan die ver bij de momenteel geselecteerde hole vandaan ligt.
- **2** Druk op de actieknop.
- **3** Selecteer **Locatie opslaan**.
- **4** Selecteer een label voor de locatie.

#### **Een ronde beëindigen**

- **1** Druk op de actieknop.
- **2** Selecteer **Einde van ronde**.
- **3** Selecteer een optie:
	- Tik op uw score om uw statistieken en ronde-informatie te bekijken.
	- Selecteer **Sla op** om de ronde op te slaan en terug te keren naar de horlogemodus.
	- Selecteer **Wijzig score** om uw scorekaart te bewerken.
	- Selecteer **Gooi weg** om de ronde te verwijderen en terug te keren naar de horlogemodus.
	- Selecteer **Pauze** om de ronde te pauzeren en later te hervatten.

### **Swingtempo**

De swingtempo app helpt u bij het ontwikkelen van een meer consistente swing. Het toestel meet en toont de tijd van uw backswing en uw downswing. Op het toestel wordt ook het tempo van uw swing weergegeven. Het swingtempo is de tijd van de backswing gedeeld door de tijd van de downswing, uitgedrukt in een verhoudingsgetal. Een verhouding van 3 tot 1 (ofwel 3,0) is het ideale swingtempo op basis van studies van professionele golfers.

### **Het ideale swingtempo**

U kunt het ideale 3.0 tempo bereiken door de timing van uw backswing en downswing te variëren, bijvoorbeeld 0,7 sec./0,23 sec. of 1,2 sec./0,4 sec. Elke golfer heeft een uniek swingtempo op basis van vaardigheid en ervaring. Garmin beschikt over zes verschillende timingen.

Het toestel geeft een grafiek weer die aangeeft of uw backswing of downswing te snel of te langzaam was, of precies goed bij de geselecteerde timing.

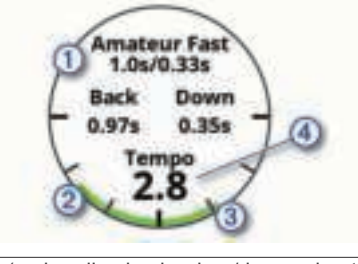

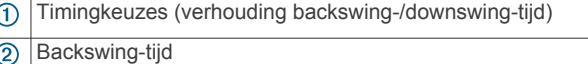

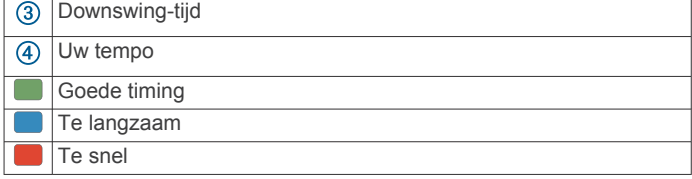

Om uw ideale swing-timing te vinden moet u beginnen met de langzaamste timing en daarmee een paar swings oefenen. Als de tempografiek continu groen is voor zowel uw backswing- als downswing-tijden, kunt u verder gaan met de volgende timing. Als een bepaalde timing goed voelt, kunt u deze aanhouden om meer consistente swings en prestaties te realiseren.

### **Uw swingtempo analyseren**

U moet een bal raken om uw swingtempo te bekijken.

- **1** Druk op de actieknop.
- **2** Selecteer **<sup>•</sup>** > **Swing-tempo**.
- **3** Druk op de actieknop om het menu te bekijken.
- **4** Selecteer **Swing-snelheid** en selecteer een optie.
- **5** Maak een volledige swing en raak de bal.
	- Op het toestel wordt de analyse van uw swing weergegeven.

#### **De tips bekijken**

De eerste keer dat u de swingtempo app gebruikt, wordt op het toestel een reeks tips weergegeven om u inzicht te geven in de manier waarop uw swing wordt geanalyseerd.

- **1** Druk op de actieknop vanuit de **Swing-tempo** app.
- **2** Selecteer **Tips**.
- **3** Tik op het scherm om de volgende tip weer te geven.

### **Connected functies**

Connected functies zijn beschikbaar voor uw Approach toestel als u het toestel verbindt met een compatibele smartphone via Bluetooth technologie. Voor sommige functies moet u de Garmin Connect™ app op de verbonden smartphone installeren. Ga naar www.garmin.com/apps voor meer informatie.

- **Telefoonmeldingen**: Geeft telefoonmeldingen en berichten weer op uw Approach toestel.
- **Activiteiten uploaden naar Garmin Connect**: Uw activiteit wordt automatisch naar uw Garmin Connect account verstuurd zodra u klaar bent met het vastleggen van de activiteit.
- **Connect IQ™**: Hiermee kunt u de toestelfuncties uitbreiden met nieuwe watch faces, widgets, apps en gegevensvelden.
- **Vind mijn telefoon**: Hiermee kunt u een kwijtgeraakte smartphone terugvinden die is gekoppeld met uw Approach toestel en momenteel binnen bereik is.
- **Zoek mijn toestel**: Hiermee kunt u uw kwijtgeraakte Approach toestel terugvinden dat is gekoppeld met uw smartphone en momenteel binnen bereik is.

### **Bluetooth meldingen inschakelen**

Voordat u meldingen kunt inschakelen, moet u het Approach toestel koppelen met een compatibel mobiel toestel (*Uw smartphone koppelen*, pagina 1).

- **1** Druk op **Menu**.
- **2** Selecteer **Instellingen** > **Meldingen en waarschuwingen** > **Smartphone meldingen**.
- **3** Selecteer een optie:
	- Als u voorkeuren wilt instellen voor meldingen die tijdens een activiteit worden weergegeven, selecteert u **Tijdens activiteit**.
- Als u voorkeuren wilt instellen voor meldingen die worden weergegeven in de watchmodus, selecteert u **Niet tijdens activ.**.
- Om in te stellen hoe lang de waarschuwing voor een nieuwe melding op het scherm wordt weergegeven, selecteert u **Time-out**.

#### **Meldingen weergeven**

- **1** Veeg op de watch face omhoog om de meldingenwidget weer te geven.
- **2** Tik op de widget om meer details weer te geven.
- **3** Selecteer een melding.

U kunt op het scherm tikken om de volledige melding te zien.

- **4** Veeg omhoog om de meldingsopties weer te geven.
- **5** Selecteer een optie:
	- Selecteer een actie, zoals **Annuleer** of **Antwoord**, om iets te doen met de melding.

De beschikbare acties zijn afhankelijk van het type melding en het besturingssysteem van uw telefoon. Wanneer u een melding op uw telefoon of het Approach toestel negeert, wordt deze niet meer weergegeven in de widget.

• Druk op **Terug** om terug te gaan naar de lijst met meldingen.

#### **Een inkomende oproep ontvangen**

Wanneer u een telefoonoproep ontvangt op uw verbonden smartphone, wordt op het Approach toestel de naam of het telefoonnummer van de beller weergegeven.

- Als u de oproep wilt accepteren, selecteert u $\zeta$ . **OPMERKING:** Om met beller te praten gebruikt u uw verbonden smartphone.
- Als u de oproep wilt weigeren, selecteert  $u \rightarrow$ .
- Als u de oproep wilt weigeren en onmiddellijk daarna wilt antwoorden via een tekstbericht, selecteert u en selecteert u vervolgens een bericht uit de lijst.

**OPMERKING:** Deze functie is alleen beschikbaar als uw toestel is verbonden met een Android™ smartphone.

#### **Meldingen beheren**

U kunt meldingen die op uw Approach S62 toestel worden weergegeven, beheren vanaf uw compatibele smartphone.

Selecteer een optie:

- Als u een iPhone® toestel gebruikt, kunt u via de iOS® meldingsinstellingen de items selecteren die u op het toestel wilt weergeven.
- Als u een Android smartphone gebruikt, selecteert u in de Garmin Connect app, **Instellingen** > **Meldingen**.

#### **De modus Niet storen gebruiken**

U kunt de modus Niet storen gebruiken om de schermverlichting en trilsignalen uit te schakelen. U kunt deze modus bijvoorbeeld gebruiken als u slaapt of naar een film kijkt.

**OPMERKING:** U kunt uw normale slaaptijden instellen in de gebruikersinstellingen van uw Garmin Connect account.

- **1** Druk op **Menu**.
- **2** Selecteer **Niet storen**.

#### **De Bluetooth smartphone-verbinding uitschakelen**

- **1** Druk op **Menu**.
- **2** Selecteer **Instellingen**.
- **3** Selecteer de **Telefoon** schakelaar om de Bluetooth smartphone-verbinding op uw Approach toestel uit te schakelen.

Raadpleeg de gebruikershandleiding voor uw mobiele toestel om draadloze Bluetooth technologie uit te schakelen op uw mobiele toestel.

#### **Smartphone-verbindingswaarschuwingen inen uitschakelen**

U kunt instellen dat het Approach S62 toestel u waarschuwt wanneer uw gekoppelde smartphone een verbinding maakt of deze verbreekt via Bluetooth technologie.

**OPMERKING:** Smartphone-verbindingswaarschuwingen zijn standaard uitgeschakeld.

- **1** Druk op **Menu**.
- **2** Selecteer **Instellingen** > **Meldingen en waarschuwingen** > **Telefoonverbinding**.
- **3** Selecteer uw meldingsvoorkeuren.

#### **Een verloren mobiel toestel lokaliseren**

U kunt deze functie gebruiken om een verloren mobiel toestel te lokaliseren dat is gekoppeld met Bluetooth technologie en momenteel binnen bereik is.

- **1** Druk op de actieknop.
- **2** Selecteer  $\frac{12}{10}$  > Vind telefoon.

Het Approach toestel begint nu met zoeken naar uw gekoppelde mobiele toestel. U hoort een waarschuwing op uw mobiele toestel en de signaalsterkte van Bluetooth wordt weergegeven op het Approach toestelscherm. De Bluetooth signaalsterkte wordt hoger naarmate u dichter bij uw mobiele toestel komt.

**3** Druk op **Terug** om te stoppen met zoeken.

#### **Garmin Golf app**

Met de Garmin Golf app kunt u scorekaarten vanaf uw compatibele Garmin toestel uploaden om gedetailleerde statistische gegevens en slaganalysen weer te geven. Golfers kunnen het op verschillende banen tegen elkaar opnemen met behulp van de Garmin Golf app. Meer dan 41.000 banen bevatten een klassement waaraan iedereen kan deelnemen. U kunt een toernooi maken en spelers uitnodigen om mee te doen.

De Garmin Golf app synchroniseert uw gegevens met uw Garmin Connect account. U kunt de Garmin Golf app ook uit de App Store naar uw smartphone downloaden.

#### **Automatische baanupdates**

Uw Approach toestel beschikt over automatische baanupdates met de Garmin Golf app. Wanneer u uw toestel aansluit op uw smartphone, worden de golfbanen die u het meest gebruikt, automatisch bijgewerkt.

#### **Garmin Connect**

Wanneer u uw toestel met uw smartphone koppelt via de Garmin Golf app, wordt automatisch een Garmin Connect account gemaakt. De Garmin Golf app synchroniseert uw gegevens met uw Garmin Connect account. U kunt de Garmin Connect app ook uit de App Store naar uw smartphone downloaden.

Met uw Garmin Connect account kunt u uw prestaties volgen en contact houden met uw vrienden. Het biedt u de hulpmiddelen om te volgen, te analyseren, te delen en elkaar aan te moedigen. U kunt de prestaties van uw actieve lifestyle vastleggen, zoals hardloopsessies, wandelingen, hikes en meer.

- **Uw activiteiten opslaan**: Nadat u een activiteit met tijdmeting met uw toestel hebt voltooid en opgeslagen, kunt u die activiteit uploaden naar uw Garmin Connect account en zo lang bewaren als u wilt.
- **Uw gegevens analyseren**: U kunt meer gedetailleerde informatie over uw fitness- en buitensportactiviteiten

weergeven, zoals tijd, afstand, hartslag, verbrande calorieën, een bovenaanzicht van de kaart en tempo- en snelheidsgrafieken. U kunt ook instelbare rapporten weergeven.

- **Uw voortgang volgen**: U kunt uw dagelijkse aantal stappen bijhouden, uzelf vergelijken met uw connecties en uw doelen behalen.
- **Uw activiteiten delen**: U kunt contact houden met vrienden en elkaars activiteiten volgen of koppelingen naar uw activiteiten plaatsen op uw favoriete sociale netwerksites.

#### **De smartphone-apps gebruiken**

Nadat u uw toestel met uw smartphone hebt gekoppeld (*Uw smartphone koppelen*, pagina 1), kunt u de Garmin Golf en Garmin Connect apps gebruiken om al uw activiteitsgegevens te uploaden naar uw Garmin account.

**1** Open de Garmin Golf of Garmin Connect app op uw smartphone.

**TIP:** De app kan geopend zijn of op de achtergrond worden uitgevoerd.

**2** Breng uw toestel op minder dan 10 m (30 ft.) afstand van uw smartphone.

Uw toestel synchroniseert uw gegevens automatisch met uw account.

#### *De software bijwerken met de smartphone apps*

Nadat u uw toestel met uw smartphone hebt gekoppeld (*Uw smartphone koppelen*, pagina 1), kunt u de Garmin Golf en Garmin Connect apps gebruiken om uw toestelsoftware bij te werken.

Synchroniseer uw toestel met een van de apps (*De smartphone-apps gebruiken*, pagina 7).

Wanneer er nieuwe software beschikbaar is, verstuurt de app deze update automatisch naar uw toestel.

#### **Garmin Connect op uw computer gebruiken**

De Garmin Express toepassing verbindt uw compatibele Garmin golfhorloge met Garmin Connect uw account via een computer. U kunt de Garmin Express toepassing gebruiken om uw scorekaarten en clubgegevens naar Garmin Connect te uploaden voor een uitgebreide analyse. Tevens kunt u uw scorekaarten delen met uw vrienden.

- **1** Sluit uw Garmin golfhorloge aan op uw computer met de USB-kabel.
- **2** Ga naar garmin.com/express.
- **3** Download en installeer de Garmin Express toepassing.
- **4** Open de Garmin Express toepassing en selecteer **Voeg toestel toe**.
- **5** Volg de instructies op het scherm.

#### *De software bijwerken via Garmin Express*

Voordat u uw toestelsoftware kunt bijwerken, moet u eerst de Garmin Express toepassing downloaden en installeren en vervolgens uw toestel toevoegen (*Garmin Connect op uw computer gebruiken*, pagina 7).

- **1** Sluit het toestel met een USB-kabel aan op uw computer. Als er nieuwe software beschikbaar is, verstuurt de Garmin Express toepassing deze naar uw toestel.
- **2** Nadat de Garmin Express toepassing het verzenden van de update heeft voltooid, ontkoppelt u het toestel van uw computer.

De update wordt op het toestel geïnstalleerd.

#### **Connect IQ functies**

U kunt aan uw watch Connect IQ functies toevoegen van Garmin en andere leveranciers via de Connect IQ app. U kunt uw toestel aanpassen met watch faces, gegevensvelden, widgets en toestelapps.

**Watch faces**: Hiermee kunt u de stijl van de klok aanpassen.

- **Gegevensvelden**: Hiermee kunt u nieuwe gegevensvelden downloaden die sensoren, activiteiten en historische gegevens op andere manieren presenteren. U kunt Connect IQ gegevensvelden toevoegen aan ingebouwde functies en pagina's.
- **Widgets**: Hiermee kunt u direct informatie bekijken, zoals sensorgegevens en meldingen.
- **Toestel-apps**: Voeg interactieve functies toe aan uw horloge, zoals nieuwe soorten buiten- en fitnessactiviteiten.

#### **Connect IQ functies downloaden**

Voordat u functies kunt downloaden via de Connect IQ app, moet u uw Approach S62 toestel met uw smartphone koppelen (*Uw smartphone koppelen*, pagina 1).

- **1** U kunt de Connect IQ app via de app store op uw telefoon installeren en openen.
- **2** Selecteer zo nodig uw toestel.
- **3** Selecteer een Connect IQ functie.
- **4** Volg de instructies op het scherm.

#### **Connect IQ functies downloaden via uw computer**

- **1** Sluit het toestel met een USB-kabel aan op uw computer.
- **2** Ga naar apps.garmin.com en meld u aan.
- **3** Selecteer een Connect IQ functie en download deze.
- **4** Volg de instructies op het scherm.

### **Garmin Pay™**

Met de functie Garmin Pay kunt u met uw horloge aankopen betalen bij deelnemende winkels door een creditcard of bankpas te gebruiken die is uitgegeven door een deelnemende financiële instelling.

#### **Uw Garmin Pay portemonnee instellen**

U kunt een of meer deelnemende creditcards of bankpassen aan uw Garmin Pay portemonnee toevoegen. Ga naar garmin.com/garminpay/banks en ontdek welke financiële instellingen meedoen.

- **1** Selecteer in de Garmin Connect app $\equiv$  of  $\cdots$ .
- **2** Selecteer **Garmin Pay** > **Aan de slag**.
- **3** Volg de instructies op het scherm.

### **Een aankoop betalen via uw horloge**

Voordat u met uw horloge aankopen kunt betalen, moet u minimaal één betaalkaart instellen.

U kunt met uw horloge aankopen betalen in een deelnemende winkel.

- **1** Druk op **Menu**.
- **2** Selecteer **Portemonnee**.
- **3** Voer uw pincode van vier cijfers in.

**OPMERKING:** Als u uw pincode drie keer onjuist invoert, wordt uw portemonnee vergrendeld en moet u uw pincode opnieuw instellen in de Garmin Connect app.

Uw laatst gebruikte betaalkaart wordt weergegeven.

### **Widgets**

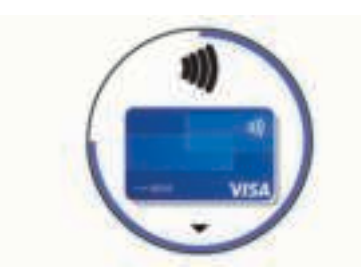

- **4** Als u meerdere kaarten hebt toegevoegd aan uw Garmin Pay portemonnee, veegt u om een andere kaart te gebruiken (optioneel).
- **5** Houd uw horloge binnen 60 seconden bij de lezer, met het scherm in de richting van de lezer.

Het horloge trilt en u ziet een vinkje op het scherm wanneer de communicatie met de lezer is voltooid.

**6** Volg de instructies op de kaartlezer, indien nodig, om de transactie te voltooien.

**TIP:** Nadat u de juiste pincode hebt ingevoerd, kunt u gedurende 24 uur betalingen doen zonder pincode zolang u het horloge draagt. Als u het horloge afdoet of als u de hartslagmeting uitschakelt, moet u de pincode opnieuw invoeren om een betaling te doen.

#### **Een kaart toevoegen aan uw Garmin Pay portemonnee**

U kunt maximaal 10 creditcards of bankpassen toevoegen aan uw Garmin Pay portemonnee.

- **1** Selecteer in de Garmin Connect app $\equiv$  of  $\cdots$ .
- **2** Selecteer Garmin Pay >  $\div$  > Voeg kaart toe.
- **3** Volg de instructies op het scherm.

Nadat de kaart is toegevoegd, kunt u de kaart selecteren op uw horloge wanneer u een betaling doet.

#### **Uw Garmin Pay kaarten beheren**

U kunt een kaart tijdelijk opschorten of verwijderen.

**OPMERKING:** In sommige landen zijn de Garmin Pay functies mogelijk beperkt door de deelnemende financiële instellingen.

- **1** Selecteer in de Garmin Connect app $\equiv$  of  $\cdots$ .
- **2** Selecteer **Garmin Pay**.
- **3** Selecteer een kaart.
- **4** Selecteer een optie:
	- Selecteer **Blokkeer kaart** om de kaart tijdelijk op te schorten of de opschorting op te heffen.

De kaart moet actief zijn om aankopen te kunnen doen met uw Approach S62 toestel.

Selecteer **a** om de kaart te verwijderen.

### **Uw Garmin Pay pincode wijzigen**

U dient uw huidige pincode te weten om deze te kunnen wijzigen. Als u uw wachtwoord bent vergeten, moet u de Garmin Pay functie voor uw Approach S62 toestel opnieuw instellen, een nieuwe pincode maken en uw kaartgegevens opnieuw invoeren.

- **1** Selecteer op de pagina van het Approach S62 toestel in de Garmin Connect app de optie **Garmin Pay** > **Wijzig pincode**.
- **2** Volg de instructies op het scherm.

De volgende keer dat u betaalt met uw Approach S62 toestel, moet u de nieuwe pincode invoeren.

Uw toestel wordt geleverd met vooraf geïnstalleerde widgets die u direct informatie geven. Voor sommige widgets is een Bluetooth verbinding met een compatibele smartphone vereist.

Sommige widgets zijn standaard niet zichtbaar. U kunt deze handmatig toevoegen aan de widgetlijst (*De widgetlijst aanpassen*, pagina 8).

- **Body Battery™**: Geeft uw huidige Body Battery niveau weer en een grafiek van uw niveau gedurende de laatste paar uur, als u het de hele dag draagt.
- **Agenda**: Geeft de in uw smartphone agenda geplande afspraken weer.

**Calorieën**: Geeft uw caloriegegevens weer voor de huidige dag.

- **Golf**: Geeft golfscores en statistieken weer voor uw laatste ronde.
- **Golfprestaties**: Geeft golfprestatiestatistieken weer waarmee u verbeteringen in uw golfspel kunt bijhouden en begrijpen.
- **Hartslag**: Geeft uw huidige hartslag in slagen per minuut (bpm) en een grafiek van uw gemiddelde hartslag in rust (HSR) weer.

**Minuten intensieve training**: Houdt de tijd bij die u besteedt aan activiteiten bij gemiddelde tot intensieve inspanning, het aantal minuten dat u wekelijks wilt besteden aan intensieve activiteiten en uw vorderingen om dat doel te halen.

**Laatste sport**: Toont een kort overzicht van uw laatst vastgelegde sport.

- **Muziekbediening**: Hiermee kunt u de muziekspeler op uw smartphone bedienen.
- **Meldingen**: Waarschuwt u bij inkomende oproepen, smsberichten, updates van sociale netwerken en meer volgens de meldingsinstellingen op uw smartphone.
- **Pulse oxymeter**: Hiermee kunt u een handmatige Pulse Ox meting uitvoeren.
- **Stappen**: Houdt uw dagelijkse aantal stappen, het stappendoel en de gegevens van de afgelopen dagen bij.
- **Stress**: Geeft uw huidige stressniveau en een grafiek van uw stressniveau weer. U kunt een ademhalingsactiviteit doen om u te helpen ontspannen.
- **Zonsopgang en -ondergang**: Geeft zonsopkomst, zonsondergang en schemering weer.

**Weer**: Geeft de huidige temperatuur en weersverwachting weer.

#### **Widgets weergeven**

Uw toestel wordt geleverd met verschillende vooraf geladen widgets en als u uw toestel koppelt met een smartphone zijn er nog meer functies beschikbaar.

- Veeg omhoog op de watch face.
- Tik op het touchscreen om meer opties en functies voor een widget weer te geven.

#### **De widgetlijst aanpassen**

- **1** Veeg omhoog op de watch face.
- **2** Selecteer **Wijzig**.

Ingeschakelde widgets worden in de lijst weergegeven met een - en uitgeschakelde widgets worden in de lijst weergegeven met een  $+$ .

- **3** Selecteer een optie:
	- Als u een widget wilt toevoegen, selecteert  $u +$ .
	- Als u een widget wilt verwijderen, selecteert  $u 1$
	- Als u de lijst opnieuw wilt ordenen, tikt u op de naam van een ingeschakelde widget, bladert u naar de gewenste locatie en selecteert u $\blacktriangledown$ .

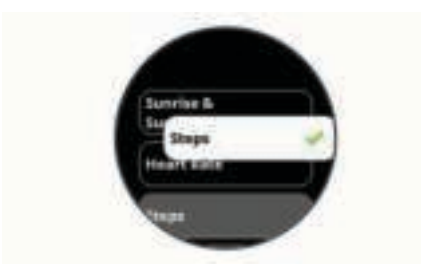

#### **Hartslagvariaties en stressniveau**

Het toestel analyseert uw hartslagvariaties terwijl u inactief bent om uw algehele stressniveau te bepalen. Training, fysieke activiteit, slaap, voeding en algemene stress beïnvloeden allemaal uw stressniveau. Het stressniveau wordt aangegeven op een schaal van 0 tot 100, waarbij 0 tot 25 een rusttoestand, 26 tot 50 een laag stressniveau, 51 tot 75 een gemiddeld stressniveau en 76 tot 100 een hoog stressniveau aangeeft. Als u uw stressniveau kent, kunt u stressvolle momenten op een dag beter identificeren. Voor optimale resultaten kunt u het toestel het beste ook 's nachts dragen.

U kunt uw toestel synchroniseren met uw Garmin Connect account om uw stressniveau gedurende de dag, langetermijntrends en meer details te bekijken.

#### **De stressniveauwidget gebruiken**

De stressniveauwidget geeft uw huidige stressniveau weer en een grafiek van uw stressniveau gedurende de laatste paar uur. De widget kan u ook begeleiden bij een ademhalingsactiviteit om u te helpen ontspannen.

**OPMERKING:** Mogelijk dient u de widget toe te voegen aan de widgetlijst (*De widgetlijst aanpassen*, pagina 8).

- **1** Veeg terwijl u zit of inactief bent omhoog om de stressniveauwidget weer te geven.
- **2** Tik op de widget om te beginnen met meten.

**TIP:** Als u te actief bent, kan het smartwatch uw stressniveau niet bepalen en wordt er een bericht weergegeven in plaats van een nummer voor het stressniveau. Na enkele minuten inactiviteit kunt u uw stressniveau opnieuw controleren.

**3** Veeg omhoog om een grafiek te bekijken van uw stressniveau van de laatste paar uur.

Met blauwe balken worden rustperioden weergegeven. Met gele balken worden stressperioden weergegeven. Met grijze balken worden tijden weergegeven waarop u te actief was om uw stressniveau te bepalen.

**4** Als u een ademhalingsactiviteit wilt starten, veegt u omhoog en selecteert u **Ja**.

### **Body Battery**

Uw toestel analyseert de variatie in uw hartslag, uw stressniveau, slaapkwaliteit en activiteitsgegevens om uw algemene Body Battery niveau te bepalen. Net als een brandstofmeter van een auto, geeft het de hoeveelheid beschikbare reserve-energie aan. Het Body Battery niveaubereik ligt tussen 0 tot 100, waarbij 0 tot 25 staat voor een lage energiereserve, 26 tot 50 voor een gemiddelde energiereserve, 51 tot 75 voor een hoge energiereserve, en 76 tot 100 voor een zeer hoge energiereserve.

U kunt uw toestel synchroniseren met uw Garmin Connect account om uw meest actuele Body Battery niveau, trends op lange termijn en extra details te bekijken (*Tips voor betere Body Battery gegevens*, pagina 9).

#### **De Body Battery widget bekijken**

De Body Battery widget geeft uw huidige Body Battery niveau weer en een grafiek van uw Body Battery niveau gedurende de laatste paar uur.

**OPMERKING:** Mogelijk dient u de widget toe te voegen aan de widgetlijst (*De widgetlijst aanpassen*, pagina 8).

- **1** Veeg omhoog om de Body Battery widget weer te geven.
- **2** Tik op de widget om een grafiek te bekijken van uw body battery-niveau van de laatste paar uur.
- **3** Veeg omhoog om een gecombineerde grafiek van uw Body Battery en stressniveau weer te geven.
- **4** Veeg omhoog om uw Body Battery gegevens sinds middernacht weer te geven.

#### **Tips voor betere Body Battery gegevens**

- Uw Body Battery niveau wordt bijgewerkt wanneer u uw toestel met uw Garmin Connect account synchroniseert.
- Draag het toestel tijdens het slapen voor nauwkeurigere resultaten.
- U kunt uw Body Battery aanvullen met rust en slaap.
- Inspannende activiteiten, veel stress en een slechte nachtrust kunnen een negatief effect op uw Body Battery hebben.
- Voedselinname, inclusief pepmiddelen zoals cafeïne, heeft geen invloed op uw Body Battery.

### **Hartslagmeetfuncties**

Dit Approach S62 toestel heeft een polshartslagmeter en is ook compatibel met borsthartslagmeters (apart verkrijgbaar). In de hartslagwidget kunt u hartslaggegevens bekijken. Als de gegevens van zowel de polshartslag als de borsthartslag beschikbaar zijn zodra u een activiteit start, gebruikt uw toestel de borsthartslaggegevens.

#### **Hartslagmeter aan de pols**

#### **Het toestel dragen**

• Draag het toestel om uw pols, boven uw polsgewricht.

**OPMERKING:** Het toestel dient stevig vast te zitten, maar niet te strak. Voor een nauwkeurigere hartslagmeting, mag het toestel tijdens het hardlopen of de training niet bewegen. Voor pulse oxymeterwaarden moet u bewegingloos blijven.

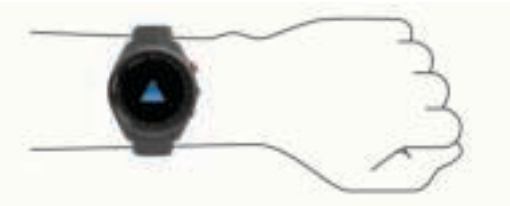

**OPMERKING:** De optische sensor bevindt zich aan de achterkant van het toestel.

- Raadpleeg *Tips voor onregelmatige hartslaggegevens*, pagina 9 voor meer informatie over de hartslag aan de pols.
- Zie *Tips voor grillige pulse oxymeter-gegevens*, pagina 11 voor meer informatie over de pulse oxymetersensor.
- Ga naar garmin.com/ataccuracy voor meer informatie over nauwkeurigheid.
- Ga voor meer informatie over onderhoud en ondersteuning voor uw toestel naar garmin.com/fitandcare.

#### **Tips voor onregelmatige hartslaggegevens**

Als hartslaggegevens onregelmatig zijn of niet worden weergegeven, kunt u deze tips proberen.

- Zorg dat uw onderarm schoon en droog is voordat u het toestel omdoet.
- Zorg dat de huid onder het toestel niet is ingesmeerd met zonnebrandcrème, lotion of insectenwerende middelen.
- Zorg dat de hartslagsensor aan de achterkant van het toestel niet wordt bekrast.
- Draag het toestel om uw pols, boven uw polsgewricht. Het toestel dient stevig vast te zitten, maar niet te strak.
- Wacht tot het pictogram  $\blacktriangledown$  constant brandt voordat u aan uw activiteit begint.
- Voer gedurende 5 tot 10 minuten een warming-up uit en meet uw hartslag voordat u aan uw workout begint. **OPMERKING:** Voer bij koud weer de warming-up binnen uit.
- 
- Spoel het toestel na elke training af met schoon water.

#### **De hartslagwidget gebruiken**

- **1** Veeg over de watch face om de hartslagwidget weer te geven. De hartslagwidget geeft uw huidige hartslag weer in slagen per minuut (bpm).
- **2** Tik op het aanraakscherm om een grafiek te bekijken van uw stressniveau van de laatste vier uur.

In de grafiek ziet u recente gegevens over uw hartslag, de hoogste en laagste gemeten hartslag, evenals gekleurde balken waarmee wordt aangegeven hoeveel tijd in elke hartslagzone is doorgebracht (*Uw hartslagzones instellen*, pagina 10).

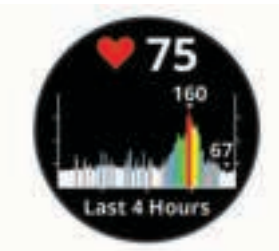

**3** Veeg omhoog om de gemiddelde waarden van uw hartslag in rust (HSR) van de afgelopen 7 dagen weer te geven.

#### **Abnormale-hartslagwaarschuwingen instellen**

U kunt het toestel instellen om u te waarschuwen wanneer uw hartslag een bepaald aantal slagen per minuut (bpm) overschrijdt na een periode van inactiviteit.

- **1** Druk op **Menu**.
- **2** Selecteer **Instellingen** > **Meldingen en waarschuwingen**.
- **3** Selecteer de schakelaar **Waarsch. abn. HS** om de waarschuwing in te schakelen.
- **4** Selecteer **Waarsch. abn. HS** > **Waarsch.drempel**.
- **5** Selecteer een drempelwaarde voor de hartslagfrequentie.

Zodra u de aangepaste waarde overschrijdt, wordt er een bericht weergegeven en trilt het toestel.

#### **Hartslag verzenden naar Garmin toestellen**

U kunt uw hartslaggegevens verzenden vanaf uw Approach toestel en bekijken op gekoppelde Garmin toestellen. U kunt bijvoorbeeld uw hartslaggegevens verzenden naar een Edge® toestel tijdens het fietsen.

**OPMERKING:** Het verzenden van hartslaggegevens verkort de levensduur van batterij.

- **1** Druk op **Menu**.
- **2** Selecteer **Instellingen** > **Sensoren en accessoires** > **Hartslag**.
- **3** Selecteer een optie:
	- Selecteer **Zend uit bij activiteit** om hartslaggegevens te verzenden tijdens activiteiten met tijdmeting (*Een activiteit starten*, pagina 11).
	- Selecteer **Zend uit** om nu te beginnen met het verzenden van hartslaggegevens.
- **4** Koppel uw Approach toestel met uw Garmin ANT+® compatibele toestel.

**OPMERKING:** De aanwijzingen voor het koppelen verschillen voor ieder Garmin compatibel toestel. Raadpleeg uw gebruikershandleiding.

#### **De polshartslagmeter uitschakelen**

De polshartslagmeter is standaard ingeschakeld. Het toestel gebruikt automatisch de polshartslagmeter, tenzij u een borsthartslagmeter koppelt met het toestel. Borsthartslaggegevens zijn alleen beschikbaar tijdens een activiteit.

**OPMERKING:** Als u de polshartslagmeter uitschakelt, worden ook de functies voor continue stressmeting en minuten intensieve training, en de pulsoximetersensor bij de pols uitgeschakeld.

- **1** Druk op **Menu**.
- **2** Selecteer **Instellingen** > **Sensoren en accessoires**.
- **3** Selecteer de **Hartslag** schakelaar.

#### **Hartslagzones**

Vele atleten gebruiken hartslagzones om hun cardiovasculaire kracht te meten en te verbeteren en om hun fitheid te verbeteren. Een hartslagzone is een bepaald bereik aan hartslagen per minuut. De vijf algemeen geaccepteerde hartslagzones zijn genummerd van 1 tot 5 op basis van oplopende intensiteit. Over het algemeen worden hartslagzones berekend op basis van de percentages van uw maximale hartslag.

#### **Uw hartslagzones instellen**

Het toestel gebruikt uw gebruikersprofiel uit de basisinstellingen om uw standaard hartslagzones te bepalen. Het toestel heeft afzonderlijke hartslagzones voor hardlopen en fietsen. Stel uw maximale hartslag in voor de meest nauwkeurige caloriegegevens tijdens uw activiteit. U kunt ook elke hartslagzone instellen. U kunt uw zones handmatig aanpassen op het toestel of via uw Garmin Connect account.

- **1** Druk op **Menu**.
- **2** Selecteer **Instellingen** > **Gebruikersprofiel** > **Hartslagzones**.
- **3** Selecteer **Standaard** om de standaardwaarden weer te geven (optioneel).

De standaardwaarden kunnen worden toegepast op hardlopen en fietsen.

- **4** Selecteer **Hardlopen** of **Fietsen**.
- **5** Selecteer **Voorkeur** > **Aangepast instellen**.
- **6** Selecteer **Max. HS** en voer uw maximale hartslag in.
- **7** Selecteer een zone en voer een waarde in voor elke zone.

#### **Berekeningen van hartslagzones**

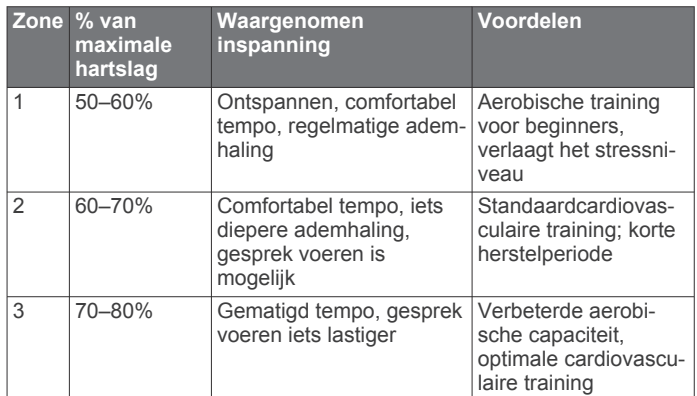

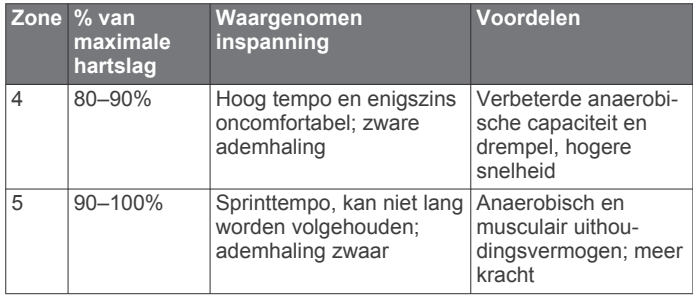

### **Pulse oxymeter**

Het Approach S62 toestel beschikt over een pulse oxymeter op de pols om de zuurstofsaturatie in uw bloed te meten. Als u uw zuurstofsaturatie weet, kunt u bepalen hoe uw lichaam zich aanpast aan training en stress. Het toestel meet uw bloedzuurstofniveau door licht op de huid te schijnen en te meten hoeveel licht wordt geabsorbeerd. Dit wordt SpO<sub>2</sub> genoemd.

Op het toestel verschijnen uw pulse-oxymeterwaarden als een SpO<sub>2</sub>-percentage. Op uw Garmin Connect account kunt u extra gegevens over uw pulse-oxymeterwaarden bekijken, inclusief trends over meerdere dagen.. Ga naar garmin.com/ataccuracy voor meer informatie over de nauwkeurigheid van de pulse oxymeter.

#### **Pulse Ox metingen verkrijgen**

U kunt op elk gewenst moment handmatig een Pulse Ox meting starten door de Pulse Ox meterwidget te bekijken. De nauwkeurigheid van deze pulse oxymetingen kan variëren op basis van uw bloedstroom, de plaatsing van het toestel op uw pols en hoe stil u staat.

**OPMERKING:** Mogelijk dient u de widget pulse oxymeter toe te voegen aan de widgetlijst.

- **1** Veeg terwijl u zit of inactief bent omhoog om de pulse oxymeterwidget weer te geven.
- **2** Tik op de widget om meer details weer te geven en een Pulse Ox meting te starten.
- **3** Houd de arm waaraan u het toestel draagt op de hoogte van uw hart terwijl het toestel de zuurstofsaturatie van uw bloed leest.
- **4** Beweeg niet.

Het toestel geeft uw zuurstofsaturatie weer als een percentage en een grafiek van uw pulse oxymeterwaarden en hartslagfrequentiewaarden voor de afgelopen vier uur.

#### **Slaap bijhouden van Pulse Ox meter inschakelen**

U kunt uw toestel zo instellen dat uw zuurstofsaturatie van het bloed continu wordt gemeten terwijl u slaapt.

**OPMERKING:** Ongebruikelijke slaapposities kunnen een abnormaal lage SpO2-meting tijdens de slaaptijd veroorzaken.

- **1** Druk op **Menu**.
- **2** Selecteer **Instellingen** > **Sensoren en accessoires** > **Pulse Ox tijdens de slaap**.

#### **Tips voor grillige pulse oxymeter-gegevens**

Als pulse oxymeter-gegevens onregelmatig zijn of niet worden weergegeven, kunt u deze tips proberen.

- Beweeg niet terwijl het toestel de zuurstofsaturatie van uw bloed leest.
- Draag het toestel om uw pols, boven uw polsgewricht. Het toestel dient stevig vast te zitten, maar niet te strak.
- Houd de arm waaraan u het toestel draagt op de hoogte van uw hart terwijl het toestel de zuurstofsaturatie van uw bloed leest.
- Gebruik een silicone band.
- Zorg dat uw onderarm schoon en droog is voordat u het toestel omdoet.
- Zorg dat de huid onder het toestel niet is ingesmeerd met zonnebrandcrème, lotion of insectenwerende middelen.
- Zorg dat de optische sensor aan de achterkant van het toestel niet wordt bekrast.
- Spoel het toestel na elke training af met schoon water.

### **Activiteiten en apps**

Uw toestel kan worden gebruikt voor binnen-, buiten-, sport- en fitnessactiviteiten. Wanneer u een activiteit start, worden de sensorgegevens weergegeven en vastgelegd op uw toestel. U kunt activiteiten opslaan en delen met de Garmin Connect community.

U kunt ook Connect IQ activiteiten en apps aan uw toestel toevoegen via de Connect IQ app (*Connect IQ functies*, pagina 7).

Ga naar garmin.com/ataccuracy voor meer informatie over activiteiten-tracking en de nauwkeurigheid van fitnessgegevens.

### **Een activiteit starten**

Als u een activiteit start, wordt GPS automatisch ingeschakeld (indien vereist).

- **1** Druk op de actieknop.
- **2** Selecteer ...
- **3** Selecteer een activiteit.
- **4** Ga naar buiten naar een plek met vrij zicht op de lucht tijdens activiteiten waarvoor u een GPS-signaal nodig hebt, en wacht tot het toestel klaar is.

Het toestel is klaar als het uw hartslag weergeeft, GPSsignalen ontvangt (indien nodig) en verbinding maakt met uw draadloze sensoren (indien nodig).

**5** Druk op de actieknop om de activiteitentimer te starten. Het toestel legt alleen activiteitgegevens vast als de activiteitentimer loopt.

#### **Tips voor het vastleggen van activiteiten**

- Laad het toestel op voordat u aan de activiteit begint (*Het toestel opladen*, pagina 1).
- Veeg omhoog of omlaag om meer gegevensschermen te bekijken.

### **Een activiteit stoppen**

- **1** Druk op de actieknop.
- **2** Selecteer een optie:
	- Druk op de actieknop om uw activiteit te hervatten.
	- Als u de activiteit wilt opslaan en wilt terugkeren naar de watchmodus, selecteert u **OK** > **Sla op**.
	- Als u de activiteit wilt verwijderen en wilt terugkeren naar de watchmodus, selecteert u **OK** > > **Gooi weg**.

#### **Binnenactiviteiten**

Het Approach toestel kan worden gebruikt voor training binnenshuis, zoals hardlopen op een binnenbaan of fietsen op een home- of indoortrainer. Bij binnenactiviteiten wordt GPS uitgeschakeld. (*Instellingen van activiteiten en apps*, pagina 13).

Als hardlopen of wandelen met GPS is uitgeschakeld, worden snelheid, afstand en cadans berekend met behulp van de versnellingsmeter in het toestel. De versnellingsmeter voert automatisch een kalibratie uit. De nauwkeurigheid van de snelheid-, afstand- en cadansgegevens verbetert na een aantal hardloopsessies of wandelingen in de buitenlucht met behulp van GPS.

**TIP:** Als u de handrails van de loopband vasthoudt, gaat de nauwkeurigheid omlaag. U kunt gebruikmaken van een optionele voetsensor om uw tempo, afstand en cadans vast te leggen.

#### **De loopbandafstand kalibreren**

Als u nauwkeurigere afstanden voor uw activiteiten op de loopband wilt vastleggen, kalibreert u de loopbandafstand nadat u minimaal 1,5 km (1 mijl) op de loopband hebt afgelegd. Als u verschillende loopbanden gebruikt, kunt u de loopbandafstand handmatig kalibreren op elke loopband of na elke activiteit.

- **1** Begin een loopbandactiviteit (*Een activiteit starten*, pagina 11).
- **2** Loop op de loopband totdat uw Approach S62 toestel ten minste 1,5 km (1 mijl) heeft opgenomen.
- **3** Nadat u uw activiteit hebt voltooid, drukt u op de actieknop en selecteert u **OK**.
- **4** Op het scherm van de loopband kunt u de afgelegde afstand bekijken.
- **5** Selecteer een optie:
	- Selecteer **Sla op** en voer de loopbandafstand op uw toestel in om de eerste keer te kalibreren.
	- Als u de eerste kalibratie handmatig wilt uitvoeren, selecteert u **··· > Kalibreer** en voert u de loopbandafstand in op uw toestel.

#### **Zwemmen in het zwembad**

- **1** Druk op de actieknop.
- **2** Selecteer  $\frac{88}{100}$  > Zwembad.
- **3** Selecteer een optie:
	- Als u de grootte van het zwembad voor uw eerste activiteit wilt instellen, selecteert u de grootte.
	- Als u de grootte van het zwembad wilt wijzigen, selecteert u **Grootte bad** en selecteert u de grootte.
- **4** Druk op de actieknop om de activiteitentimer te starten.
- **5** Start de activiteit.

Het toestel legt automatisch de zwemintervallen en de banen vast.

**6** Druk op **Terug** wanneer u rust.

Het scherm verandert van kleur en het rustscherm wordt weergegeven.

- **7** Druk op **Terug** om de intervaltimer opnieuw te starten.
- **8** Nadat u uw activiteit hebt voltooid, drukt u op de actieknop om de activiteitentimer te stoppen.
- **9** Selecteer **OK** > **Sla op** om uw activiteit op te slaan.

#### *Zwemtermen*

**Baan**: Eén keer de lengte van het zwembad.

**Interval**: Een of meer opeenvolgende banen. Een nieuwe interval begint na een rustperiode.

- **Slaglengte**: Er wordt een slag geteld elke keer dat uw arm waaraan het toestel is bevestigd een volledige cyclus voltooit.
- **Swolf**: Uw swolfscore is de som van de tijd voor één baanlengte plus het aantal slagen voor die baan. Bijvoorbeeld 30 seconden plus 15 slagen levert een swolfscore van 45 op. Swolf is een meeteenheid voor zwemefficiency en, net als bij golf, een lage score is beter dan een hoge.

#### **Buitenactiviteiten**

De Approach wordt geleverd met een aantal vooraf geladen apps voor buitenactiviteiten, zoals hardlopen en fietsen. Bij buitenactiviteiten wordt GPS ingeschakeld. U kunt apps toevoegen voor standaardactiviteiten, zoals cardio of roeien.

#### **Uw afdalingen weergeven**

Uw toestel legt de gegevens over elke afdaling tijdens het skiën of snowboarden vast met de automatische functie voor afdalingen. Deze functie wordt standaard ingeschakeld voor afdalingen tijdens het skiën en snowboarden. De nieuwe afdalingen worden automatisch geregistreerd op basis van uw bewegingen. De timer wordt gepauzeerd wanneer u niet meer afdaalt en wanneer u in de skilift staat. De timer blijft in de pauzestand staan zolang u in de skilift bent. U kunt de afdaling vervolgen om de timer weer te starten. U kunt de gegevens over de afdaling bekijken op het pauzescherm of terwijl de timer loopt.

- **1** Start een ski- of snowboardactiviteit.
- **2** Veeg omhoog en omlaag om details over uw laatste afdaling, over uw huidige afdaling of over al uw afdalingen te bekijken.

Op de schermen worden de tijd, afgelegde afstand, maximumsnelheid, gemiddelde snelheid en totale daling weergegeven.

### **Klok-apps**

#### **De stopwatch gebruiken**

- **1** Druk op de actieknop.
- **2** Selecteer  $\frac{9}{20}$  > Stopwatch.
- **3** Druk op de actieknop om de timer te starten.
- **4** Selecteer **Ronde** om de rondetimer opnieuw te starten. De totale stopwatchtijd blijft lopen.
- **5** Druk op de actieknop om beide timers te stoppen.
- **6** Selecteer **Herstel** om beide timers opnieuw in te stellen.

#### **De afteltimer gebruiken**

- **1** Druk op de actieknop.
- **2** Selecteer > **Timer** > **Wijzig**.
- **3** Selecteer  $+$  en  $-$  om de timer in te stellen.
- 4 Selecteer  $\checkmark$ .
- **5** Selecteer  $\vec{\sim}$  om de timer automatisch opnieuw te starten als deze is verlopen (optioneel).
- **6** Druk op de actieknop om de timer te starten.
- **7** Druk op de actieknop om de timer te stoppen.
- **8** Selecteer **Herstel** om de timer opnieuw in te stellen.

#### **Een alarm instellen**

U kunt meerdere alarmen instellen. U kunt elk alarm één keer of met regelmatige tussenpozen laten afgaan.

- **1** Druk op de actieknop.
- **2** Selecteer > **Wekker** > **Voeg nieuw toe** > **Tijd**.
- **3** Selecteer  $+$  en  $-$  om de tijd in te stellen.
- **4** Selecteer ✔.
- **5** Selecteer **Herhaal** en selecteer wanneer het alarm moet worden herhaald (optioneel).
- **6** Selecteer **Label** en kies een naam voor het alarm (optioneel).

### **Activiteiten volgen**

#### **Automatisch doel**

Uw toestel maakt automatisch een dagelijks stapdoel dat is gebaseerd op uw voorgaande activiteitenniveaus. Wanneer u tijdens de dag beweegt, laat het toestel zien hoe u dichterbij uw dagelijkse doel komt.

Als u de functie Automatisch doel niet wilt gebruiken, kunt u een persoonlijk stapdoel instellen via uw Garmin Connect account.

#### **Slaap bijhouden**

Het toestel detecteert automatisch uw slaap wanneer u slaapt en het houdt uw bewegingen bij gedurende uw normale

slaaptijden. U kunt uw normale slaaptijden instellen in de gebruikersinstellingen van uw Garmin Connect account. Slaapstatistieken omvatten het totale aantal uren slaap, slaapniveaus en perioden van beweging tijdens de slaap. U kunt uw slaapstatistieken inzien via uw Garmin Connect account.

**OPMERKING:** Dutjes worden niet aan uw slaapstatistieken toegevoegd. U kunt de modus Niet storen gebruiken om de meldingen en waarschuwingen uit te schakelen; alarmen worden hierdoor niet uitgeschakeld (*De modus Niet storen gebruiken*, pagina 6).

#### *Uw slaap automatisch bijhouden*

- **1** Draag het toestel terwijl u slaapt.
- **2** Upload uw slaapgegevens naar de Garmin Connect site (*De smartphone-apps gebruiken*, pagina 7).

U kunt uw slaapstatistieken inzien via uw Garmin Connect account.

### **Uw toestel aanpassen**

#### **De watch face wijzigen**

Uw toestel wordt geleverd met diverse vooraf geïnstalleerde watch faces. U kunt ook een Connect IQ watch face installeren en activeren uit de Connect IQ store (*Connect IQ functies*, pagina 7).

- **1** Druk op **Menu**.
- **2** Selecteer **Instellingen** > **Wijzerplaat**.
- **3** Veeg omhoog of omlaag om de watch faces weer te geven.
- **4** Tik op het scherm om een watch face te selecteren.

### **Golfinstellingen**

Druk op **Menu** en selecteer **Instellingen** > **Golfinstellingen** om golfinstellingen en -functies aan te passen.

**Score**: Hiermee schakelt u het bijhouden van scores in.

**Statistieken**: Hiermee schakelt u het bijhouden van gedetailleerde statistieken tijdens het golfen in. U kunt ook penalty stroke tracking inschakelen.

- **Clubmelding**: Geeft een prompt weer waarmee u na elke gedetecteerde slag kunt invoeren welke club u hebt gebruikt.
- **Scoremethode**: Hiermee stelt u de scoremethode in voor het afspelen van strokeplay of Stableford-scoring.
- **Virtuele caddie**: Hiermee kunt u automatische of handmatige club-aanbevelingen van de virtuele caddie selecteren. Wordt weergegeven nadat u vijf ronden golf hebt gespeeld, uw clubs hebt gevolgd en uw scorekaarten hebt geüpload naar de Garmin Golf app.
- **Handicapscore**: Hiermee worden handicapscores ingeschakeld. Met de optie Exact Handicap kunt u het aantal slagen instellen dat wordt afgetrokken van uw totale score. Met de optie Index/Slope kunt u uw handicap invoeren, zodat het toestel uw handicap voor de baan kan berekenen.
- **Driver-afstand**: Hiermee stelt u de gemiddelde afstand in die de bal aflegt vanaf de tee box tijdens uw drive. De driverafstand verschijnt als een boog op de kaart.
- **Toernooimodus**: Hiermee schakelt u de PinPointer en PlaysLike afstandsfuncties uit. Deze functies mogen niet worden ingeschakeld tijdens officiële toernooien of ronden waarbij de handicap wordt berekend.
- **Grote cijfers**: Hiermee wijzigt u de grootte van de getallen in de hole-weergave.
- **Neem activiteit op**: Hiermee kunt u het vastleggen van FITbestanden voor golfactiviteiten inschakelen. FIT-bestanden worden gebruikt om fitnessinformatie vast te leggen die is afgestemd op Garmin Connect.

**Clubsensoren**: Hiermee kunt u uw Approach CT10 clubsensoren instellen.

#### **De lijst met activiteiten en apps aanpassen**

- **1** Druk op de actieknop.
- **2** Selecteer **:**  $\bullet$  > Wijzig.

Ingeschakelde activiteiten en apps worden in de lijst weergegeven met een - en uitgeschakelde activiteiten en apps worden in de lijst weergegeven met een  $+$ .

- **3** Selecteer een optie:
	- Als u een activiteit of app wilt toevoegen, selecteert  $u +$ .
	- Als u een activiteit of app wilt verwijderen, selecteert u  $-$ .
	- Als u de lijst opnieuw wilt ordenen, tikt u op een ingeschakelde activiteit of app-naam, bladert u naar de gewenste locatie en selecteert u $\blacktriangledown$ .

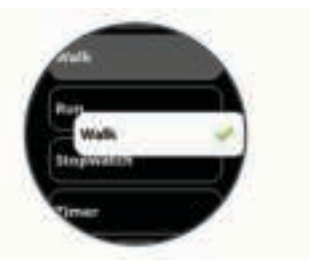

#### **Instellingen van activiteiten en apps**

Met deze instellingen kunt u elke vooraf geïnstalleerde activiteiten-app naar wens aanpassen. U kunt bijvoorbeeld gegevenspagina's aanpassen en waarschuwingen en trainingsfuncties inschakelen. Niet alle instellingen zijn beschikbaar voor alle soorten activiteiten.

Druk op de watch face op de actieknop, selecteer . selecteer een activiteit en selecteer **Instellingen**.

**TIP:** U kunt de activiteitinstellingen ook bewerken terwijl u aan het sporten bent. Druk tijdens een activiteit op **Menu**, selecteer **Instellingen** en selecteer de activiteitsinstellingen.

- **Gegevensschermen**: Hiermee kunt u gegevensschermen aanpassen en nieuwe gegevensschermen toevoegen voor de activiteit (*Gegevensschermen aanpassen*, pagina 14).
- **Waarschuwingen**: Hiermee kunt u de trainings- of navigatiewaarschuwingen voor de activiteit instellen (*Waarschuwingen*, pagina 14).
- **Ronden**: Hiermee stelt u het toestel zo in dat ronden automatisch worden gemarkeerd met de Auto Lap® functie of handmatig als u op de knop Terug drukt. De functie Auto Lap markeert automatisch ronden op basis van een bepaalde afstand. Dit is handig als u uw prestaties tijdens verschillende gedeelten van een activiteit wilt vergelijken (bijvoorbeeld elke 1 mijl of 5 km).

**Auto Pause**: Hiermee kan het toestel zo worden ingesteld dat de gegevensopslag wordt gestopt, zodra u stopt met bewegen of wanneer u onder een bepaalde snelheid komt. Dit is handig als in uw activiteit verkeerslichten of andere plaatsen waar u moet stoppen, voorkomen.

- **Automatische afdaling**: Hiermee kan het toestel ski-afdalingen automatisch detecteren met de ingebouwde versnellingsmeter.
- **Auto Scroll**: Hiermee kunt u alle schermen met activiteitgegevens doorlopen terwijl de timer loopt.
- **GPS**: Hiermee stelt u de activiteit in voor het gebruik van GPSsatellietsignalen. U kunt GPS uitschakelen bij indoortrainingen of om batterijvermogen te sparen. Bij binnenactiviteiten wordt GPS standaard uitgeschakeld.
- **Grootte bad**: Hiermee kunt u de lengte van het bad instellen voor zwemmen in een zwembad.
- **Achtergrond**: Hiermee stelt u de achtergrondkleur van elke activiteit in op zwart of wit.
- **Accentkleur**: Hiermee stelt u de accentkleur van elke activiteit in, waaraan u kunt zien welke activiteit actief is.

#### **Gegevensschermen aanpassen**

U kunt voor elke activiteit de lay-out en inhoud van de gegevensschermen weergeven, verbergen of wijzigen.

- **1** Druk op de actieknop.
- 2 Selecteer<sup>2</sup>.
- **3** Selecteer een activiteit.
- **4** Selecteer **Instellingen** > **Gegevensschermen**.
- **5** Selecteer **Indeling** om het aantal gegevensvelden op de gegevensschermen te wijzigen.
- **6** Selecteer zo nodig de schakelaar om een gegevensscherm in te schakelen.
- **7** Selecteer een gegevensscherm dat u wilt aanpassen.
- **8** Selecteer **Wijzig gegevensvelden** en selecteer een gegevensveld om het type gegevens in het veld te wijzigen.

#### **Waarschuwingen**

U kunt waarschuwingen instellen voor elke activiteit om u te helpen specifieke doelen te bereiken. Sommige waarschuwingen zijn alleen beschikbaar voor specifieke activiteiten. Voor sommige waarschuwingen hebt u optionele accessoires nodig, zoals een hartslagmeter of een cadanssensor. Er zijn drie typen waarschuwingen: Gebeurteniswaarschuwingen, bereikwaarschuwingen en terugkerende waarschuwingen.

- **Gebeurteniswaarschuwing**: Een gebeurteniswaarschuwing wordt eenmaal afgegeven. De gebeurtenis is een specifieke waarde. U kunt het toestel bijvoorbeeld instellen om u te waarschuwen wanneer u een bepaald aantal calorieën verbrandt.
- **Bereikwaarschuwing**: Een bereikwaarschuwing wordt telkens afgegeven wanneer het toestel een waarde meet die boven of onder een opgegeven waardenbereik ligt. Zo kunt u bijvoorbeeld instellen dat het toestel u waarschuwt als uw hartslag lager is dan 60 bpm (slagen per minuut) of hoger dan 210 bpm.
- **Terugkerende waarschuwing**: Een terugkerende waarschuwing wordt afgegeven telkens wanneer het toestel een opgegeven waarde of interval registreert. U kunt bijvoorbeeld instellen dat het toestel u elke 30 minuten waarschuwt.

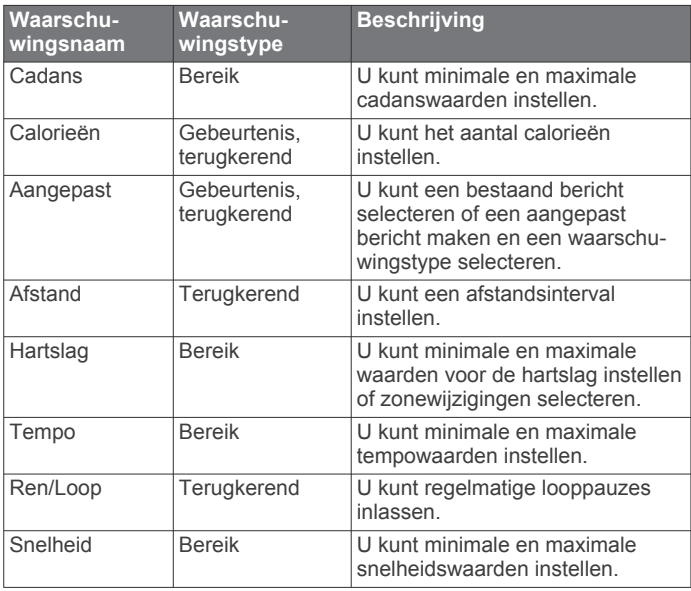

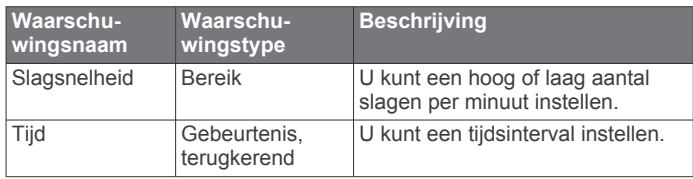

#### *Een waarschuwing instellen*

- **1** Druk op de actieknop.
- **2** Selecteer **.**.
- **3** Selecteer een activiteit.
- **4** Selecteer de **Instellingen** > **Waarschuwingen**.
- **5** Selecteer een optie:
	- Selecteer **Voeg nieuw toe** om een nieuwe waarschuwing toe te voegen voor de activiteit.
	- Selecteer de naam van de waarschuwing om een bestaande waarschuwing te wijzigen.
- **6** Selecteer, indien gewenst, het type waarschuwing.
- **7** Selecteer een zone, voer de minimum- en maximumwaarden in of voer een aangepaste waarde in voor de waarschuwing.
- **8** Schakel indien nodig de waarschuwing in.

Bij gebeurteniswaarschuwingen en terugkerende waarschuwingen wordt er een bericht weergegeven telkens als de waarschuwingswaarde bereikt is. Bij bereikwaarschuwingen wordt er een bericht weergegeven telkens als u boven of onder het opgegeven bereik komt (minimum- en maximumwaarden).

### **Uw gebruikersprofiel instellen**

U kunt uw instellingen bijwerken, zoals geslacht, geboortejaar, lengte, gewicht, pols en hartslagzones (*Uw hartslagzones instellen*, pagina 10). Het toestel gebruikt deze informatie om nauwkeurige trainingsgegevens te berekenen.

- **1** Druk op **Menu**.
- **2** Selecteer **Instellingen** > **Gebruikersprofiel**.
- **3** Selecteer een optie.

#### **Instellingen voor meldingen en waarschuwingen**

Druk op **Menu** en selecteer **Instellingen** > **Meldingen en waarschuwingen**.

- **Smartphone meldingen**: Hiermee kunt u voorkeuren instellen voor meldingen van uw gekoppelde smartphone (*Bluetooth meldingen inschakelen*, pagina 5).
- **Telefoonverbinding**: Geeft een bericht weer wanneer uw gekoppelde smartphone verbinding maakt en de verbinding verbreekt met behulp van Bluetooth technologie (*Smartphone-verbindingswaarschuwingen in- en uitschakelen*, pagina 6).
- **Bewegingsmelding**: Geeft herinneringen weer om de hele dag in beweging te blijven. Na één uur inactiviteit verschijnt het bericht Beweeg! en wordt de rode balk weergegeven in de stappenwidget. Vervolgens verschijnen extra segmenten in de balk na elke volgende 15 minuten inactiviteit. Het toestel trilt ook als het trilsignaal is ingeschakeld.
- **Doelwaarschuwingen**: Geeft een bericht weer wanneer u uw dagelijkse stapdoel of het doel voor het wekelijkse aantal minuten intensieve training bereikt.
- **Waarschuwing bij zonsopgang**: Geeft een bepaald aantal minuten of uren voor de feitelijke zonsopkomst een bericht weer.
- **Waarschuwing bij zon onder**: Geeft een bepaald aantal minuten of uren voor de feitelijke zonsondergang een bericht weer.
- **Ontspanningsherinnering**: Geeft een bericht weer wanneer uw stressniveau verhoogd is.
- **Waarsch. abn. HS**: Geeft een bericht weer wanneer uw hartslag een bepaald aantal slagen per minuut (bpm) overschrijdt na een periode van inactiviteit (*Abnormalehartslagwaarschuwingen instellen*, pagina 10).
- **Trillen**: Hiermee zet u het trilsignaal aan of uit en hier kunt u ook de trilintensiteit instellen.
- **Herstel meldingsinstell.**: Hiermee kunt u alle instellingen voor meldingen en waarschuwingen terugzetten naar de standaardwaarden.

### **Activiteiten volgen uitschakelen**

Als u het volgen van activiteiten uitschakelt, worden het aantal stappen,het aantal minuten intensieve training en uw slaapstatistieken niet vastgelegd.

- **1** Druk op **Menu**.
- **2** Selecteer **Instellingen** > **Activiteiten volgen**.

### **Systeeminstellingen**

Druk op **Menu** en selecteer **Instellingen** > **Systeem**.

- **Auto vergrend.**: Hiermee kunt u het touchscreen automatisch vergrendelen om te voorkomen dat u per ongeluk het scherm aanraakt. Gebruik de optie Tijdens activiteit om het touchscreen te vergrendelen tijdens een activiteit met tijdmeting. Gebruik de optie Horlogestand om het touchscreen te vergrendelen wanneer u geen activiteit met tijdmeting vastlegt.
- **Schermverlichting**: Hiermee kunt u instellingen van de schermverlichting wijzigen (*Schermverlichtingsinstellingen*, pagina 15).
- **Taal voor tekst**: Hiermee kunt u de taal van het toestel instellen.
- **Tijd**: Hiermee kunt u de tijdinstellingen aanpassen (*Tijdinstellingen*, pagina 15).
- **Eenheden**: Hiermee kunt u de op het toestel gebruikte meeteenheden instellen (*De maateenheden wijzigen*, pagina 15).
- **Herstel**: Hier kunt u gebruikersgegevens en -instellingen opnieuw instellen (*Alle standaardinstellingen herstellen*, pagina 18).
- **Software-update**: Hiermee kunt u via Garmin Express gedownloade software-updates installeren.
- **Over**: Hiermee wordt informatie over het toestel, de software, de licentie en de regelgeving weergegeven.
- **Geavanceerd**: Hiermee stelt u geavanceerde systeeminstellingen in (*Geavanceerde instellingen*, pagina 15).

#### **Schermverlichtingsinstellingen**

Druk op **Menu** en selecteer **Instellingen** > **Systeem** > **Scherm verlichting**.

- **Tuimelschakelaar**: Hiermee kunt u de schermverlichting inschakelen voor interacties. Interacties omvatten knoppen, touchscreen en meldingen.
- **Beweging**: Hiermee stelt u in dat de schermverlichting wordt ingeschakeld bij polsbewegingen. Denk bij gebaren aan het roteren van uw pols in de richting van uw lichaam om het toestel te kunnen zien. U kunt de optie Alleen bij activiteit gebruiken om gebaren alleen te gebruiken tijdens activiteiten met tijdmeting.
- **Time-out**: Hiermee kunt u de tijdsduur instellen voordat de schermverlichting wordt uitgeschakeld.
- **Helderheid**: Hiermee stelt u de helderheid van de schermverlichting in.

#### **Tijdinstellingen**

Druk op **Menu** en selecteer **Instellingen** > **Systeem** > **Tijd**.

**Tijdweergave**: Hiermee stelt u de 12- of 24-uursklok in.

- **Tijdbron**: Hiermee stelt u de tijdbron voor het toestel in. De optie Automatisch stelt de tijd automatisch in op basis van uw GPS-positie. Met de optie Handmatig kunt u de tijd instellen (*De tijd handmatig instellen*, pagina 15).
- **Stel tijd in met GPS**: Hiermee kunt u de tijd automatisch op basis van uw GPS-positie instellen.

#### *De tijd handmatig instellen*

Standaard wordt de tijd automatisch ingesteld wanneer het toestel satellietsignalen ontvangt.

- **1** Druk op **Menu**.
- **2** Selecteer **Instellingen** > **Systeem** > **Tijd** > **Tijdbron** > **Handmatig** > **Tijd**.
- **3** Selecteer  $+$  en  $-$  om het uur, de minuten en AM of PM in te stellen.
- 4 Selecteer  $\sqrt{ }$

#### **De maateenheden wijzigen**

U kunt de eenheden voor afstand, tempo en snelheid, hoogte, gewicht, lengte en temperatuur aanpassen.

- **1** Druk op **Menu**.
- **2** Selecteer **Instellingen** > **Systeem** > **Eenheden**.
- **3** Selecteer een type maatsysteem.
- **4** Selecteer een maateenheid.

#### **Geavanceerde instellingen**

Druk op **Menu** en selecteer **Instellingen** > **Systeem** > **Geavanceerd**.

- **Gegevensopslag**: Hiermee stelt u in hoe het toestel activiteitgegevens vastlegt. Met de instelling Slim (standaard) kunnen langere activiteiten worden vastgelegd. Met de instelling Iedere seconde zijn de opnamen van activiteiten meer gedetailleerd, maar worden langere activiteiten mogelijk niet geheel vastgelegd.
- **USB-modus**: Hiermee kunt u het MTP (media transfer protocol) of de Garmin modus inschakelen op het toestel als er verbinding is met een computer.In de Garmin modus kunt u het toestel blijven gebruiken terwijl het is aangesloten op een voedingsbron.

### **Draadloze sensoren**

Uw toestel kan worden gebruikt in combinatie met draadloze ANT+ of Bluetooth sensoren. Ga voor meer informatie over compatibiliteit en de aanschaf van optionele sensoren naar buy.garmin.com.

### **De draadloze sensoren koppelen**

Wanneer u voor de eerste keer een draadloze ANT+ of Bluetooth sensor met uw Garmin toestel verbindt, moet u het toestel en de sensor koppelen. Nadat de koppeling is voltooid, maakt het toestel automatisch een verbinding met de sensor wanneer u een activiteit start en de sensor actief is en zich binnen bereik bevindt.

**TIP:** Sommige ANT+ sensoren worden automatisch met uw toestel gekoppeld wanneer u een activiteit start terwijl de sensor is ingeschakeld en zich in de buurt van het toestel bevindt.

- **1** Zorg dat u zich op minimaal 10 m (33 ft.) afstand van andere draadloze sensoren bevindt.
- **2** Als u een hartslagmeter wilt koppelen, doet u eerst de hartslagmeter om.

De hartslagmeter kan pas gegevens verzenden of ontvangen als u deze hebt omgedaan.

- **3** Druk op **Menu**.
- **4** Selecteer **Instellingen** > **Sensoren en accessoires**.
- **5** Selecteer een optie:
	- Als u een clubsensor wilt koppelen, selecteert u **Clubsensoren** > **Voeg nieuw toe**.
	- Als u een andere sensor wilt koppelen, selecteert u **Voeg nieuw toe** en selecteert u het sensortype.
- **6** Breng het toestel binnen 3 m (10 ft) van de sensor en wacht tot het toestel en de sensor zijn gekoppeld.

Als het toestel verbinding heeft gemaakt met de sensor, ziet u boven aan het scherm een pictogram.

### **Clubsensoren**

Uw toestel is compatibel met Approach CT10 golfclubsensoren. U kunt gekoppelde clubsensoren gebruiken om uw golfopnamen, inclusief locatie, afstand en clubtype, automatisch te volgen. Raadpleeg de gebruikershandleiding van uw clubsensoren voor meer informatie (garmin.com/manuals /ApproachCT10).

### **Een optionele fietssnelheids- of fietscadanssensor gebruiken**

Met een compatibele fietssnelheids- of fietscadanssensor kunt u gegevens verzenden naar uw toestel.

- Koppel de sensor met uw toestel (*Draadloze sensoren*, pagina 15).
- Stel de wielmaat in (*Wielmaat en omvang*, pagina 20).
- Maak een rit (*Een activiteit starten*, pagina 11).

### **Voetsensor**

Het toestel is compatibel met de voetsensor. Bij indoortrainingen of als het GPS-signaal zwak is, kunt u in plaats van GPS de voetsensor gebruiken om het tempo en de afstand vast te leggen. De voetsensor is stand-by en klaar om gegevens te verzenden (net als de hartslagmeter).

Na 30 minuten zonder activiteit schakelt de trainingsassistent zichzelf uit om de batterij te sparen. Als de batterij bijna leeg is, verschijnt een bericht op uw toestel. Na ongeveer vijf uur is de batterij leeg.

#### **Kalibratie van de voetsensor verbeteren**

Voordat u het toestel kunt kalibreren, hebt u GPS-signalen nodig en moet u het toestel koppelen met de voetsensor (*Draadloze sensoren*, pagina 15).

De voetsensor beschikt over automatische kalibratie, maar u kunt de nauwkeurigheid van de snelheids- en afstandsgegevens verbeteren met een paar hardloopsessies met ingeschakelde GPS.

- **1** Sta buiten 5 minuten stil met goed uitzicht op de lucht.
- **2** Start een hardloopactiviteit.
- **3** Loop 10 minuten hard zonder te stoppen.
- **4** Stop uw activiteit en sla deze op.

De kalibratiewaarde van de voetsensor verandert mogelijk op basis van de vastgelegde gegevens. U hoeft uw voetsensor niet opnieuw te kalibreren tenzij uw hardloopstijl verandert.

#### **tempe™**

Het toestel is compatibel met de tempe temperatuursensor. U kunt de sensor aan een stevige band of lus bevestigen op een plek waar deze is blootgesteld aan omgevingslucht, zodat de sensor een consistente bron van nauwkeurige

temperatuurgegevens biedt. U moet de tempe sensor met uw toestel koppelen om temperatuurgegevens te kunnen weergeven. Zie de instructies bij uw tempe sensor voor meer informatie (garmin.com/manuals/tempe).

### **De QuickFit® bandjes vervangen**

**1** Verschuif de vergrendeling op het QuickFit bandje en verwijder het bandje van het horloge.

**Toestelinformatie**

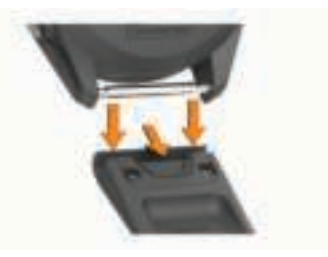

- **2** Breng de nieuwe band op één lijn met het horloge.
- **3** Druk de band op zijn plaats.

**OPMERKING:** Controleer of de band stevig vastzit. De vergrendeling moet over het pennetje van het horloge heen sluiten.

**4** Herhaal de stappen 1 t/m 3 om de andere band te vervangen.

### **Specificaties**

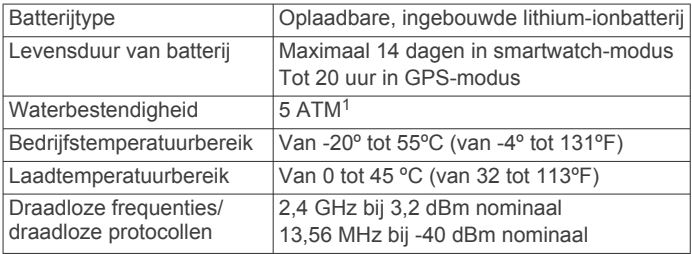

### **Toestelonderhoud**

#### *LET OP*

Vermijd schokken en ruwe behandeling omdat hierdoor het product korter meegaat.

Druk niet op de knoppen onder water.

Gebruik nooit een scherp voorwerp om het toestel schoon te maken.

Gebruik nooit een hard of scherp object om het aanraakscherm te bedienen omdat het scherm daardoor beschadigd kan raken.

Gebruik geen chemische reinigingsmiddelen, oplosmiddelen en insectenwerende middelen die plastic onderdelen en oppervlakken kunnen beschadigen.

Spoel het toestel goed uit met leidingwater nadat het in aanraking is geweest met chloor of zout water, zonnebrand, cosmetica, alcohol en andere chemicaliën die een reactie kunnen veroorzaken. Langdurige blootstelling aan deze stoffen kan de behuizing beschadigen.

Bewaar het toestel niet op een plaats waar het langdurig aan extreme temperaturen kan worden blootgesteld, omdat dit onherstelbare schade kan veroorzaken.

#### **Het toestel schoonmaken**

#### *LET OP*

Ook een klein beetje zweet of vocht kan corrosie van de elektrische contactpunten veroorzaken als het toestel is aangesloten op een oplader. Corrosie kan opladen en gegevensoverdracht blokkeren.

<sup>&</sup>lt;sup>1</sup> Het toestel is bestand tegen druk tot een diepte van maximaal 50 meter. Ga voor meer informatie naar www.garmin.com/waterrating.

- **1** Veeg het toestel schoon met een doek die is bevochtigd met een mild schoonmaakmiddel.
- **2** Veeg de behuizing vervolgens droog.
- Laat het toestel na reiniging helemaal drogen.

**TIP:** Ga voor meer informatie naar garmin.com/fitandcare.

#### **Langdurige opslag**

Als u van plan bent uw toestel gedurende enige maanden niet te gebruiken, wordt u aangeraden de batterij voor ten minste 50% op te laden voor u het toestel opbergt. Het toestel moet worden bewaard op een koele, droge plek met ongeveer de normale huistemperatuur. Als u het toestel later weer wilt gebruiken, dient u het eerst volledig op te laden.

#### **Toestelgegevens weergeven**

U kunt toestelinformatie zoals de toestel-id, softwareversie, informatie over wet- en regelgeving en de licentieovereenkomst weergeven.

- **1** Druk op **Menu**.
- **2** Selecteer **Instellingen** > **Systeem** > **Over**.

#### **Informatie over regelgeving en compliance op elabels weergeven**

Het label voor dit toestel wordt op elektronische wijze geleverd. Het e-label kan regelgeving bevatten, zoals

identificatienummers verstrekt door de FCC of regionale compliance-markeringen, maar ook toepasselijke product- en licentiegegevens.

- **1** Druk op **Menu**.
- **2** Selecteer in het instellingenmenu **Systeem** > **Over**.

### **Gegevensbeheer**

**OPMERKING:** Het toestel is niet compatibel met Windows® 95, 98, ME, Windows NT® , en Mac® OS 10.3 en ouder.

#### **Bestanden verwijderen**

#### *LET OP*

Als u niet weet waar een bestand voor dient, verwijder het dan niet. Het geheugen van het toestel bevat belangrijke systeembestanden die niet mogen worden verwijderd.

- **1** Open het **Garmin** station of volume.
- **2** Open zo nodig een map of volume.
- **3** Selecteer een bestand.
- **4** Druk op het toetsenbord op de toets **Delete**.
	- **OPMERKING:** Mac besturingssystemen bieden een beperkte ondersteuning voor MTP-bestandsoverdracht. U moet het Garmin station op een Windows besturingssysteem openen.

### **Problemen oplossen**

### **Levensduur van de batterijen maximaliseren**

U kunt verschillende acties ondernemen om de levensduur van de batterij te verlengen.

- Verkort de time-out voor de schermverlichting (*Schermverlichtingsinstellingen*, pagina 15).
- Verlaag de helderheid van de schermverlichting (*Schermverlichtingsinstellingen*, pagina 15).
- Schakel polsgebaren uit (*Schermverlichtingsinstellingen*, pagina 15).
- Schakel Bluetooth draadloze technologie uit wanneer u niet gebruikmaakt van connected functies (*De Bluetooth smartphone-verbinding uitschakelen*, pagina 6).

• Gebruik een Connect IQ watch face die niet elke seconde wordt bijgewerkt.

Gebruik bijvoorbeeld een watch face zonder secondewijzer ( (*De watch face wijzigen*, pagina 13)).

- Beperk de smartphone-meldingen die op het toestel worden weergegeven (*Meldingen beheren*, pagina 6).
- Stop het verzenden van hartslaggegevens naar gekoppelde Garmin toestellen (*Hartslag verzenden naar Garmin toestellen*, pagina 10).
- Schakel de hartslagmeting aan de pols uit (*De polshartslagmeter uitschakelen*, pagina 10).

#### **Mijn toestel kan geen golfbanen in de buurt vinden**

Als een baanupdate wordt onderbroken of geannuleerd voordat het proces is voltooid, kunnen er op uw toestel baangegevens ontbreken. U moet de banen opnieuw updaten om ontbrekende baangegevens te herstellen.

- **1** Download en installeer de baanupdates vanuit de Garmin Express applicatie (*De software bijwerken via Garmin Express*, pagina 7).
- **2** Koppel uw toestel voorzichtig los.
- **3** Ga naar buiten en start een testronde golf om te controleren of het toestel golfbanen in de buurt vindt.

#### **Is mijn smartphone compatibel met mijn toestel?**

Het Approach S62 toestel is compatibel met smartphones met Bluetooth technologie.

Ga naar garmin.com/ble voor informatie over compatibiliteit.

#### **Ik kan mijn telefoon niet koppelen met het toestel**

Als uw telefoon geen verbinding maakt met het toestel, kunt u deze tips proberen.

- Schakel uw smartphone en uw toestel uit en weer in.
- Schakel Bluetooth technologie op uw smartphone in.
- Werk de Garmin Connect app bij naar de nieuwste versie.
- Verwijder uw toestel uit de Garmin Connect app en de Bluetooth instellingen op uw smartphone om het koppelingsproces opnieuw te proberen.
- Als u een nieuwe smartphone hebt gekocht, verwijdert u uw toestel uit de Garmin Connect app op de smartphone die u niet meer wilt gebruiken.
- Houd uw smartphone binnen 10 m (33 ft.) van het toestel.
- Open de Garmin Connect app op uw smartphone, selecteer  $\equiv$  of  $\cdots$ , en vervolgens Garmin toestellen > Voeg toestel **toe** om de koppelmodus in te schakelen.
- Press **Menu**, and select **Instellingen** > **Telefoon** > **Koppel telefoon**.

#### **Op mijn toestel wordt niet de juiste taal gebruikt**

- **1** Druk op **Menu**.
- 2 Selecteer  $\Phi$ .
- **3** Blader omlaag naar het laatste item in de lijst en selecteer het.
- **4** Blader omlaag naar het derde item in de lijst en selecteer het.
- **5** Selecteer uw taal.

### **Mijn toestel geeft onjuiste maateenheden weer**

- Controleer of u de juiste instelling voor maateenheden hebt geselecteerd (*De maateenheden wijzigen*, pagina 15).
- Controleer of de maateenheden die u hebt geselecteerd, overeenkomen met de instelling in uw Garmin Connect account.

Als de maateenheden op uw toestel niet overeenkomen met die in uw Garmin Connect account, worden uw toestelinstellingen mogelijk overschreven als u uw toestel synchroniseert.

#### **Uw watch opnieuw starten**

- **1** Houd **Menu** ingedrukt totdat het toestel wordt uitgeschakeld.
- **2** Druk op **Menu** om het toestel in te schakelen.

### **Alle standaardinstellingen herstellen**

U kunt alle fabrieksinstellingen van het toestel resetten. U moet uw toestel synchroniseren met de Garmin Connect app om uw activiteitgegevens te uploaden voordat u het toestel opnieuw instelt.

- **1** Druk op **Menu**.
- **2** Selecteer **Instellingen** > **Systeem** > **Herstel**.
- **3** Selecteer een optie:
	- Om alle fabrieksinstellingen van het toestel te resetten en alle door de gebruiker ingevoerde informatie en activiteitgeschiedenis te verwijderen, selecteert u **Geg. verw./instell. herst.**.

**OPMERKING:** Als u een Garmin Pay portemonnee hebt ingesteld, wordt door deze optie de portemonnee van uw toestel verwijderd.

• Om alle fabrieksinstellingen van het toestel te resetten en alle door de gebruiker ingevoerde informatie en activiteitgeschiedenis op te slaan, selecteert u **Standaard instellingen herstellen**.

### **Satellietsignalen ontvangen**

Het toestel dient mogelijk vrij zicht op de satellieten te hebben om satellietsignalen te kunnen ontvangen. De tijd en datum worden automatisch ingesteld op basis van uw GPS-positie.

**TIP:** Ga voor meer informatie over GPS naar www.garmin.com /aboutGPS.

- **1** Ga naar buiten naar een open gebied.
- De voorzijde van het toestel moet naar de lucht zijn gericht.
- **2** Wacht terwijl het toestel satellieten zoekt.

Het kan 30 tot 60 seconden duren voordat satellietsignalen worden gevonden.

#### **De ontvangst van GPS-signalen verbeteren**

- Synchroniseer het toestel regelmatig met uw Garmin Connect account:
	- Verbind uw toestel met een computer via de USB-kabel en de Garmin Express app.
	- Synchroniseer uw toestel met de Garmin Connect app op uw Bluetooth smartphone.

Na verbinding met uw Garmin Connect account downloadt het toestel diverse dagen aan satellietgegevens, zodat het toestel snel satellietsignalen kan vinden.

- Ga met uw toestel naar buiten, naar een open plek, ver weg van hoge gebouwen en bomen.
- Blijf enkele minuten stilstaan.

### **Activiteiten volgen**

Ga naar garmin.com/ataccuracy voor meer informatie over de nauwkeurigheid van activiteiten-tracking.

#### **Mijn dagelijkse stappentelling wordt niet weergegeven**

De dagelijkse stappentelling wordt elke dag om middernacht op nul gezet.

Als er streepjes verschijnen in plaats van uw stappentelling, moet u wachten tot uw toestel satellietsignalen ontvangt en de tijd automatisch instelt.

#### **Mijn stappentelling lijkt niet nauwkeurig te zijn**

Als uw stappentelling niet nauwkeurig lijkt te zijn, kunt u deze tips proberen.

- Draag het toestel om uw niet-dominante pols.
- Draag het toestel in uw zak wanneer u een wandelwagen of grasmaaier duwt.
- Draag het toestel in uw zak wanneer u alleen uw handen of armen gebruikt.

**OPMERKING:** Het toestel kan herhalende bewegingen, zoals afwassen, was opvouwen of in de handen klappen, interpreteren als stappen.

#### **De stappentellingen op mijn toestel en mijn Garmin Connect account komen niet overeen**

De stappentelling op uw Garmin Connect account wordt bijgewerkt wanneer u uw toestel synchroniseert.

- **1** Selecteer een optie:
	- Synchroniseer uw stappentelling met de Garmin Connect applicatie (*Garmin Connect op uw computer gebruiken*, pagina 7).
	- Synchroniseer uw stappentelling met de Garmin Connect app (*De smartphone-apps gebruiken*, pagina 7).
- **2** Wacht tot het toestel uw gegevens heeft gesynchroniseerd. Synchronisatie kan enkele minuten duren.

**OPMERKING:** U kunt uw gegevens niet synchroniseren en uw stappentelling niet bijwerken door het scherm van de Garmin Connect app of de Garmin Connect toepassing te vernieuwen.

#### **Mijn minuten intensieve training knipperen**

Als u traint op een bepaald intensiteitsniveau en u uw doel van een bepaald aantal minuten intensieve training haalt, knipperen de minuten intensieve training.

Sport minimaal 10 minuten bij een gemiddeld of inspannend intensiteitsniveau.

#### **Meer informatie**

Meer informatie over dit product vindt u op de Garmin website.

- Ga naar support.garmin.com voor meer handleidingen, artikelen en software-updates.
- Ga naar buy.garmin.com of neem contact op met uw Garmin dealer voor informatie over optionele accessoires en vervangingsonderdelen.
- Ga naar www.garmin.com/ataccuracy voor informatie over de nauwkeurigheid van functies.

Dit is geen medisch toestel.

### **Appendix**

#### **Gegevensvelden**

Voor sommige gegevensvelden hebt u ANT+ accessoires nodig om de gegevens weer te geven.

- **Afstand**: De afstand die u hebt afgelegd voor de huidige activiteit of het huidige spoor.
- **Afstand per slag**: De afstand die u per slag hebt afgelegd.
- **Afstand per slag interval**: De gemiddelde afstand die u per slag hebt afgelegd tijdens het huidige interval.
- **Afstand per slag laatste interval**: De gemiddelde afstand die u per slag hebt afgelegd tijdens het laatste voltooide interval.
- **Banen**: Het aantal volledige banen dat gedurende de huidige activiteit is afgelegd.
- **Cadans**: Fietsen. Het aantal omwentelingen van de pedaalarm. Voor weergave van deze gegevens moet uw toestel zijn aangesloten op een cadansaccessoire.
- **Cadans**: Hardlopen. Het aantal stappen per minuut (rechts en links).
- **Cadans laatste ronde**: Fietsen. De gemiddelde cadans van de laatste voltooide ronde.
- **Cadans laatste ronde**: Hardlopen. De gemiddelde cadans van de laatste voltooide ronde.
- **Calorieën**: De hoeveelheid calorieën die u hebt verbrand.
- **Gem. snelheid**: De gemiddelde snelheid voor de huidige activiteit.
- **Gem. verticale snelheid 30 sec.**: Het voortschrijdend gemiddelde (30 seconden) van verticale snelheid.
- **Gemiddelde afstand per slag**: Roeisporten. De gemiddelde afstand die u per slag hebt afgelegd tijdens de huidige activiteit.
- **Gemiddelde cadans**: Fietsen. De gemiddelde cadans voor de huidige activiteit.
- **Gemiddelde cadans**: Hardlopen. De gemiddelde cadans voor de huidige activiteit.
- **Gemiddelde HS**: De gemiddelde hartslag voor de huidige activiteit.
- **Gemiddelde HS %Max.**: Het gemiddelde percentage van de maximale hartslag voor de huidige activiteit.
- **Gemiddelde rondetijd**: De gemiddelde rondetijd voor de huidige activiteit.
- **Gemiddelde slagen/baan**: Het gemiddelde aantal slagen per baan gedurende de huidige activiteit.
- **Gemiddelde slagsnelheid**: Zwemmen. Het gemiddelde aantal slagen per minuut (spm) tijdens de huidige activiteit.
- **Gemiddelde slagsnelheid**: Roeisporten. Het gemiddelde aantal slagen per minuut (spm) tijdens de huidige activiteit.
- **Gemiddelde Swolf**: De gemiddelde swolf-score voor de huidige activiteit. De swolf-score is de som van de tijd voor één baan en het aantal slagen voor die baan (*Zwemtermen*, pagina 12).
- **Gemiddeld tempo 500 meter**: Het gemiddelde zwemtempo per 500 meter voor de huidige activiteit.
- **Gem tp**: Het gemiddelde tempo van de huidige activiteit.
- **Hartslag**: Uw aantal hartslagen per minuut. Uw toestel moet zijn aangesloten op een compatibele hartslagmeter.
- **Hoogte**: De hoogte van uw huidige locatie boven of onder zeeniveau.
- **HS %Max.**: Het percentage van maximale hartslag.
- **HS-zone**: Uw huidige hartslagbereik (1 tot 5). De standaardzones zijn gebaseerd op uw gebruikersprofiel en de maximale hartslag (220 min uw leeftijd).
- **Intervalafstand**: De afstand die u hebt afgelegd voor het huidige interval.
- **Intervalbanen**: Het aantal volledige banen dat tijdens het huidige interval is afgelegd.
- **Interval Slagen/baan**: Het gemiddeld aantal slagen per baan gedurende de huidige activiteit.

**Interval slagtype**: Het huidige slagtype voor het interval.

**Intervaltempo**: Het gemiddelde tempo van het huidige interval.

**Intervaltijd**: De stopwatchtijd voor het huidige interval.

**Koers**: De richting waarin u zich verplaatst.

- **Laatste ronde afstand**: De afstand die u hebt afgelegd voor de laatste voltooide ronde.
- **Laatste rondesnelheid**: De gemiddelde snelheid voor de laatste voltooide ronde.
- **Laatste rondetempo**: Het gemiddelde tempo van de laatste voltooide ronde.
- **Laatste rondetijd**: De stopwatchtijd voor de laatste voltooide ronde.
- **Max. 24 uur**: De maximumtemperatuur gemeten in de afgelopen 24 uur met een compatibele temperatuursensor.
- **Maximumsnelheid**: De hoogste snelheid voor de huidige activiteit.
- **Min. 24 uur**: De minimumtemperatuur gemeten in de afgelopen 24 uur met een compatibele temperatuursensor.
- **Nautische afstand**: De afstand afgelegd in nautische meters of nautische voeten.
- **Rnd.stapp.**: Het aantal stappen tijdens de huidige ronde.
- **Ron.tem**: Het gemiddelde tempo van de huidige ronde.
- **Rondeafstand**: De afstand die u hebt afgelegd voor de huidige ronde.
- **Rondecadans**: Fietsen. De gemiddelde cadans voor de huidige ronde.
- **Rondecadans**: Hardlopen. De gemiddelde cadans voor de huidige ronde.
- **Ronde HS**: De gemiddelde hartslag voor de huidige ronde.

**Ronde HS %Max.**: Het gemiddelde percentage van de maximale hartslag voor de huidige ronde.

- **Ronden**: Het aantal ronden dat is voltooid voor de huidige activiteit.
- **Rondesnelheid**: De gemiddelde snelheid voor de huidige ronde.
- **Rondetijd**: De stopwatchtijd voor de huidige ronde.
- **Slagen**: Roeisporten. Het totale aantal slagen voor de huidige activiteit.
- **Slagen interval**: Het totale aantal slagen voor het huidige interval.
- **Slagen laatste baan**: Het totale aantal slagen voor de laatste voltooide baan.
- **Slagen laatste interval**: Het totale aantal slagen voor het laatste voltooide interval.
- **Slagsnelheid**: Zwemmen. Het aantal slagen per minuut (spm).
- **Slagsnelheid**: Roeisporten. Het aantal slagen per minuut (spm).
- **Slagsnelheid in interval**: Het gemiddelde aantal slagen per minuut (spm) tijdens het huidige interval.
- **Slagsnelheid laatste baan**: Het gemiddelde aantal slagen per minuut (spm) tijdens de laatste voltooide baan.
- **Slagsnelheid laatste interval**: Het gemiddelde aantal slagen per minuut (spm) tijdens het laatste voltooide interval.
- **Slagtype laatste baan**: Het slagtype dat is gebruikt tijdens de laatste voltooide baan.
- **Slagtype laatste interval**: Het slagtype dat is gebruikt tijdens het laatste voltooide interval.
- **Snelheid**: De huidige snelheid waarmee u zich verplaatst.
- **Stappen**: Het aantal stappen tijdens de huidige activiteit.
- **Swolf laatste baan**: De swolf-score voor de laatste voltooide baan.
- **Swolf van interval**: De gemiddelde swolf-score voor het huidige interval.
- **Temperatuur**: De temperatuur van de lucht. Uw lichaamstemperatuur beïnvloedt de temperatuursensor. Deze gegevens worden alleen weergegeven als uw toestel is aangesloten op een tempe sensor.
- **Tempo**: Het huidige tempo.
- **Tempo 500 meter**: Het huidige zwemtempo per 500 meter.
- **Tempo 500 meter ronde**: Het gemiddelde zwemtempo per 500 meter voor de huidige ronde.
- **Tempo 500m lts. ron.**: Het gemiddelde zwemtempo per 500 meter voor de laatste ronde.
- **Tempo laatste baan**: Het gemiddelde tempo van de laatste voltooide volledige baan.
- **Tijd**: De tijd van de dag, op basis van uw huidige locatie en tijdinstellingen (notatie, tijdzone en zomertijd).
- **Tijd in zone**: De tijd verstreken in elke hartslagzone.
- **Timer**: De stopwatchtijd voor de huidige activiteit.
- **Totale daling**: De totale afstand van de daling tijdens de activiteit of sinds deze waarde voor het laatst is hersteld.
- **Totale stijging**: De totale afstand van de stijging tijdens de activiteit of sinds deze waarde voor het laatst is hersteld.
- **Verstreken tijd**: De totale verstreken tijd. Als u bijvoorbeeld de timer start en 10 minuten hardloopt, vervolgens de timer 5 minuten stopt en daarna de timer weer start en 20 minuten hardloopt, bedraagt de verstreken tijd 35 minuten.

**Verticale snelheid**: De stijg- of daalsnelheid over tijd.

- **Zon onder**: Het tijdstip waarop de zon ondergaat, gebaseerd op uw GPS-positie.
- **Zon op**: Het tijdstip waarop de zon opkomt, gebaseerd op uw GPS-positie.

#### **Wielmaat en omvang**

Uw snelheidsensor detecteert automatisch uw wielmaat. Indien nodig, kunt u handmatig uw wielmaat invoeren in de instellingen van de snelheidsensor.

De wielmaat wordt aan weerszijden van de band aangegeven. Dit is geen volledige lijst. U kunt ook de omtrek van uw wiel meten of een van de rekenmachines op internet gebruiken.

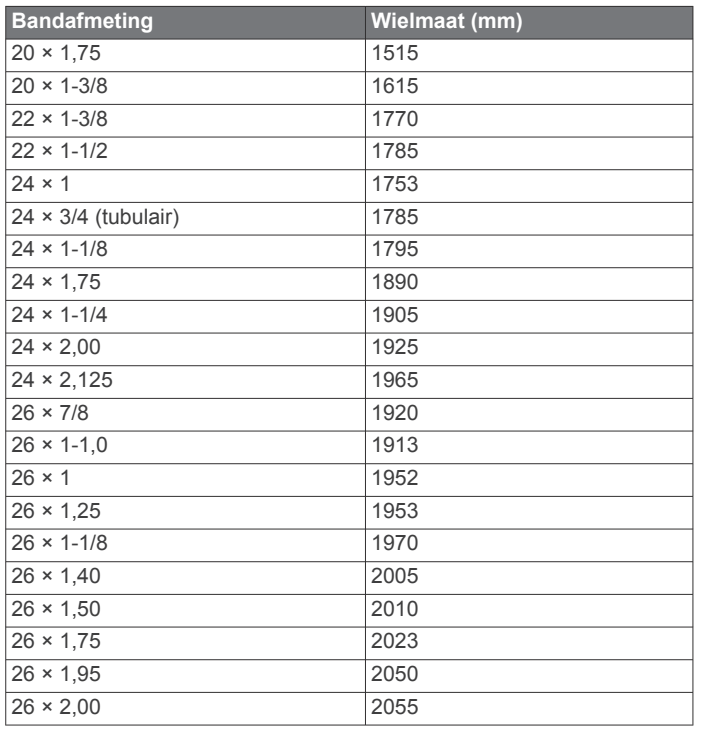

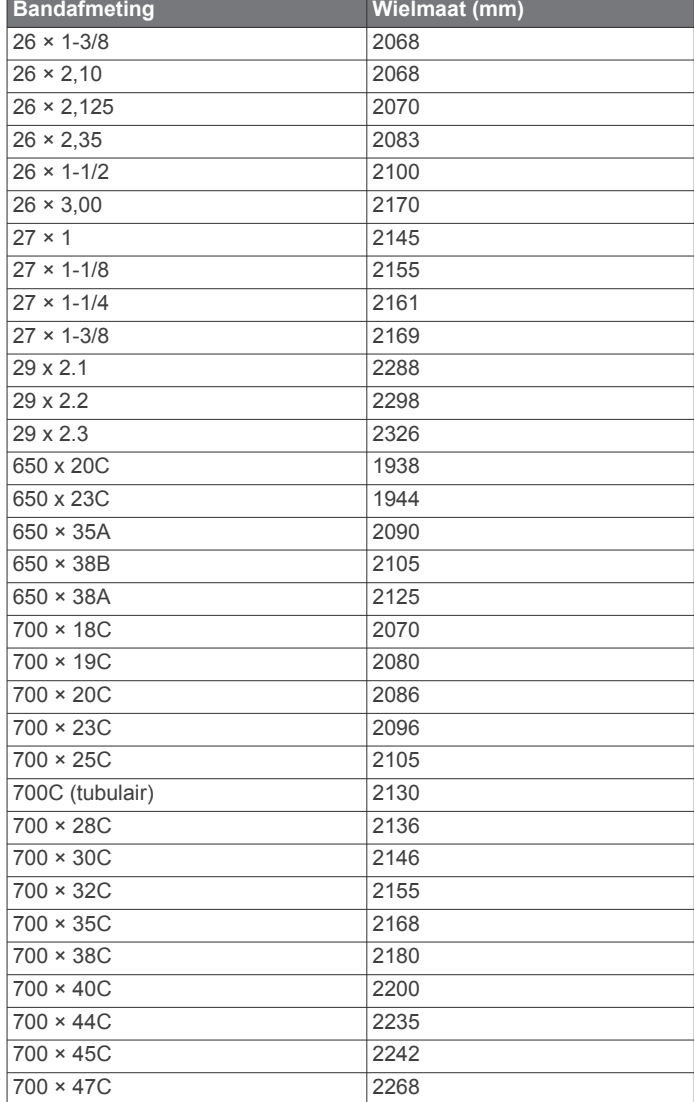

### **Symbooldefinities**

Deze symbolen worden mogelijk weergegeven op de toestel- of accessoirelabels.

WEEE-symbool voor weggooien en recycling. Het WEEE-symbool is toegevoegd op het product in overeenstemming met de EUrichtlijn 2012/19/EU betreffende afgedankte elektrische en elektronische apparatuur (AEEA). Hiermee wordt het onjuist afdanken van dit product ontmoedigd en het hergebruiken en recyclen bevorderd.

### **Index**

#### **A**

aanraakscherm **1** accessoires **15, 18** activiteiten **11–13** opslaan **11** starten **11** activiteiten opslaan **12** activiteiten volgen **12, 15** afstand meten **2, 3** waarschuwingen **14** afteltimer **12** alarmen **12, 14** ANT+ sensoren **15, 16** applicaties **5–7**

#### **B**

banden **16** banen **12** bijwerken **6** batterij maximaliseren **6, 17** opladen **1** opslag **17** bedieningsmenu **1** betalingen **7, 8** Bluetooth sensoren **15** Bluetooth technologie **5, 6, 17** Body Battery **9**

#### **C**

cadans sensors **16** waarschuwingen **14** calorie, waarschuwingen **14** club bijhouden **3** Connect IQ **7**

#### **E**

een shot meten **4** een slag meten **4**

#### **F** fietssensors **16**

**G** Garmin Connect **5–7** gegevens opslaan **7** Garmin Express **1** software bijwerken **1** Garmin Pay **7, 8** gebruikersgegevens, verwijderen **17** gebruikersprofiel **14** gegevens opslaan **6, 7** overbrengen **6, 7** pagina's **14** uploaden **7** gegevens opslaan **6** gegevens uploaden **7** gegevensvelden **7, 18** geschiedenis **6** naar de computer verzenden **6, 7** weergeven **4** golfronde, beëindigen **5** GPS, signaal **18** green-weergave, pinlocatie **2–4 H**

#### handicap **4** hartslag **9, 10** meter **9, 10** sensoren koppelen **10** waarschuwingen **10, 14** zones **10** het toestel resetten **18** hindernissen **2** holes, wijzigen **3**

**I** indoortraining **11, 12** instellingen **1, 2, 11, 13–15, 18** intervallen **12**

#### **K**

klok **12, 15** knoppen **1, 16** koersen selecteren **1** spelen **1** kompas **4** koppelen ANT+ sensoren **10** sensoren **15** smartphone **1, 17**

#### **L**

locaties, opslaan **5** loopband **12**

#### **M**

maateenheden **15** meldingen **5, 6, 14** telefoongesprekken **6** menu **1** minuten intensieve training **18 N**

#### NFC **7**

**O**

opladen **1** opslaan, locaties **5**

#### **P**

pinlocatie, green-weergave **3, 4** portemonnee **7** problemen oplossen **9, 11, 17, 18** profielen **11** gebruiker **14** Pulse Ox meter **9, 11** pulse oxymeter **11**

#### **R**

Resterende energiereserve **9**

#### **S**

satellietsignalen **18** scherm **15** schermverlichting **1, 15** score **4** scorekaart **3** weergeven **2** skiën alpine **12** snowboarden **12** slaapmodus **6, 12, 13** slagen **12** smartphone **6–8, 17** applicaties **5** koppelen **1, 17** snelheids- en cadanssensors **16** snowboarden **12** software bijwerken **1, 7** licentie **17** versie **17** specificaties **16** statistieken **2–4** stopwatch **12** stressniveau **9** stressscore **9** swing-analyse **5** swolfscore **12** systeeminstellingen **15**

### **T**

taal **15** telefoongesprekken **6** tempe **16** temperatuur **16**

tijd

instellingen **15** waarschuwingen **14** tijden voor zonsopkomst en zonsondergang **2** timer **12** afteltimer **12** toestel aanpassen **8, 13, 14** toestel schoonmaken **16** toestel-id **17** tracking **11** training **5**

#### **U**

updates, software **7** USB **7**

#### **V**

verbinden **6** verwijderen, alle gebruikersgegevens **17** virtuele caddie **2, 3** voetsensor **16**

#### **W**

waarschuwingen **14** hartslag **10** watch faces **7, 13** widgets **1, 7–11** wielmaten **20** wind **4**

#### **Z**

zones, hartslag **10** zuurstofsaturatie **11** zwemmen **12**

# support.garmin.com

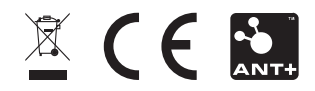

September 2020 GUID-7681996C-530F-4C69-80C4-3CD20D82746C v2